FCUBS JMS Configuration Using Websphere Default Messaging Provider Oracle FLEXCUBE Universal Banking Release 14.3.0.0.0 [May] [2019]

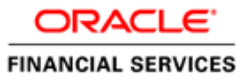

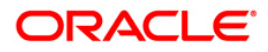

# **Table of Contents**

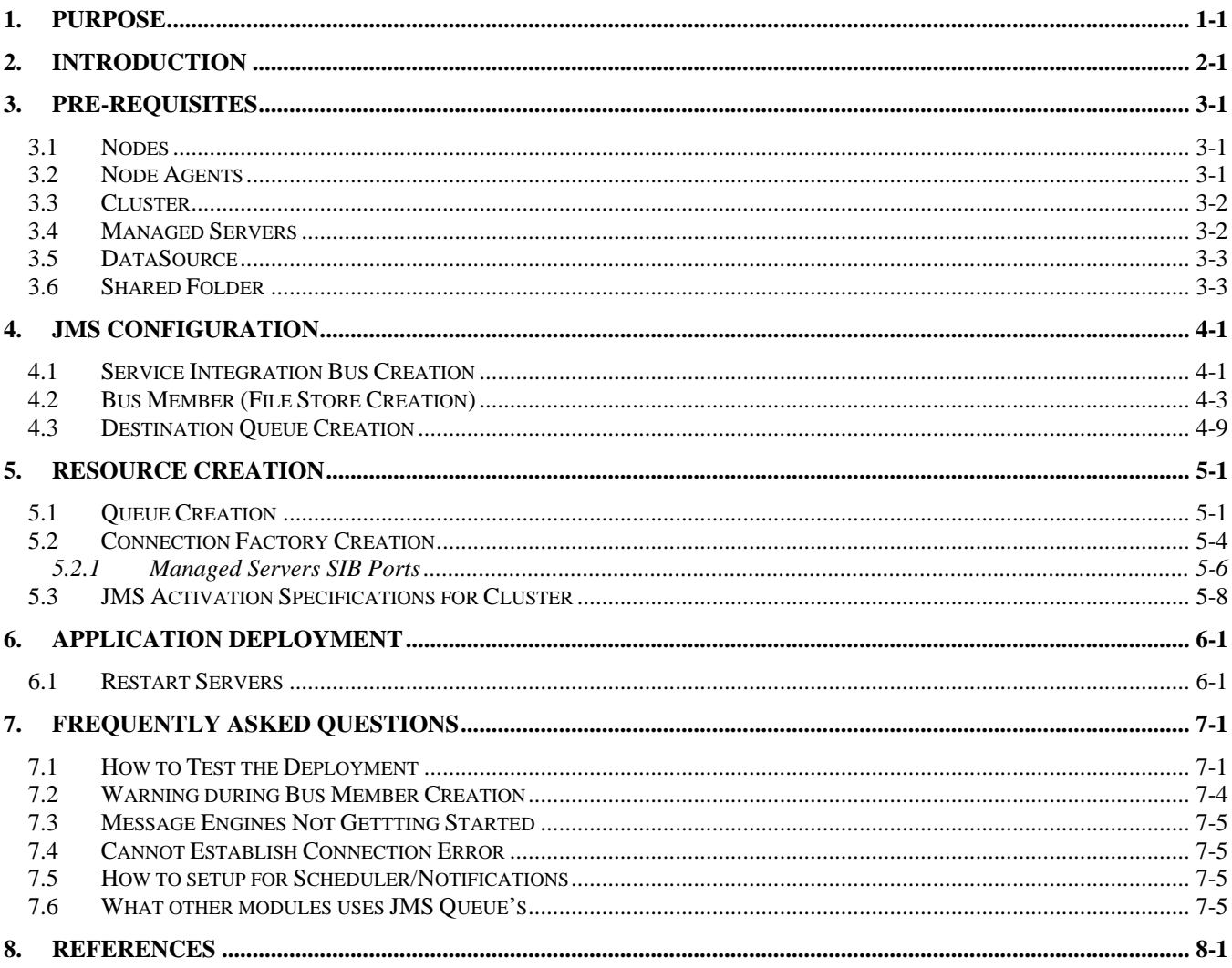

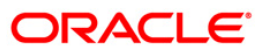

# **1.Purpose**

<span id="page-2-0"></span>The purpose of this document is to explain the steps required for JMS Configuration in cluster mode using WEBSPHERE DEFAULT MESSAGING PROVIDER for Websphere 8.5.5

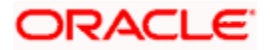

## **2. Introduction**

<span id="page-3-0"></span>The default messaging provider is installed and runs as part of WebSphere Application Server, and needs no further administration. WebSphere administrative console is used to configure JMS resources for applications and can manage messages and subscriptions associated with JMS destinations.

The default messaging provider is the Java™ Message Service (JMS) API implementation for messaging (connection factories, JMS destinations, and so on). The concrete destinations (queues and topic spaces) behind the default messaging provider interface are implemented in a service integration bus.

The default messaging provider is based on service integration technologies., this document deals with

Service Bus Creation

A service integration bus consists of one or more bus members. A bus member can be an application server or a cluster. Each bus member will have one (or possibly more in the case of clusters) messaging engine that manages connections to the bus and messages.

- [JMS connection factories and service integration](http://publib.boulder.ibm.com/infocenter/wsdoc400/v6r0/topic/com.ibm.websphere.pmc.iseries.doc/concepts/cjn0001_.html) A JMS connection factory is used to create connections to JMS resources on a service integration bus.
- [JMS queue resources and service integration](http://publib.boulder.ibm.com/infocenter/wsdoc400/v6r0/topic/com.ibm.websphere.pmc.iseries.doc/concepts/cjn0002_.html) Creation of JMS queue resources provided by the default messaging provider for JMS point-to-point messaging and supported by a service integration bus.
- Application [access to JMS resources](http://publib.boulder.ibm.com/infocenter/wsdoc400/v6r0/topic/com.ibm.websphere.pmc.iseries.doc/concepts/cjq0000_.html) Describes the application access to Java Message Service (JMS) resources provided by the default messaging provider.

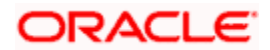

# **3.Pre-Requisites**

<span id="page-4-0"></span>The document assumes that the below are created before proceeding JMS creation.

### <span id="page-4-1"></span>**3.1 Nodes**

2 nodes are created

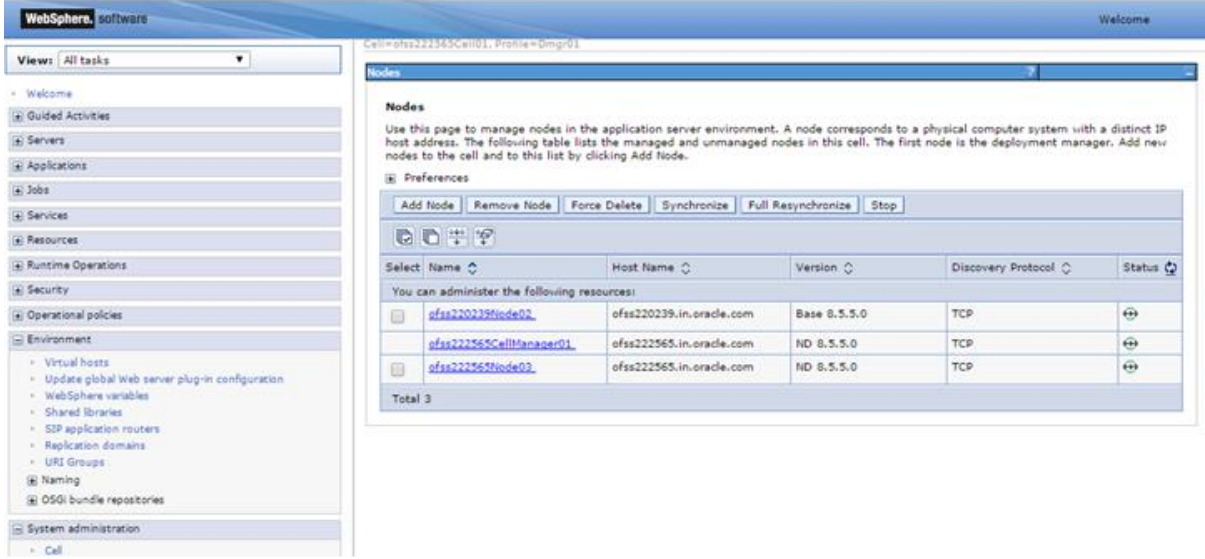

## <span id="page-4-2"></span>**3.2 Node Agents**

Both the Node Agents are started.

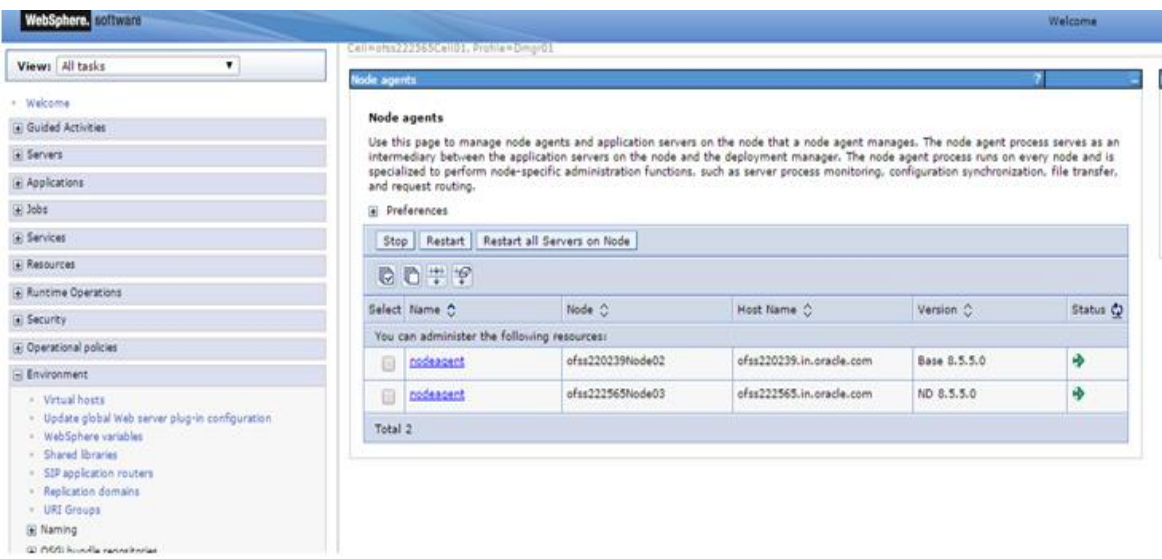

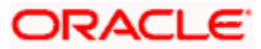

## <span id="page-5-0"></span>**3.3 Cluster**

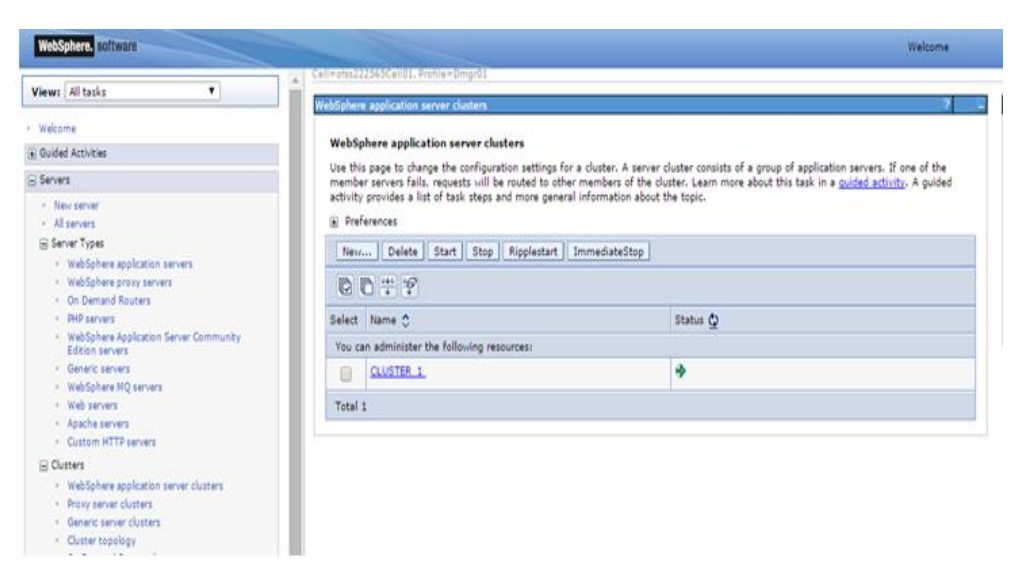

# <span id="page-5-1"></span>**3.4 Managed Servers**

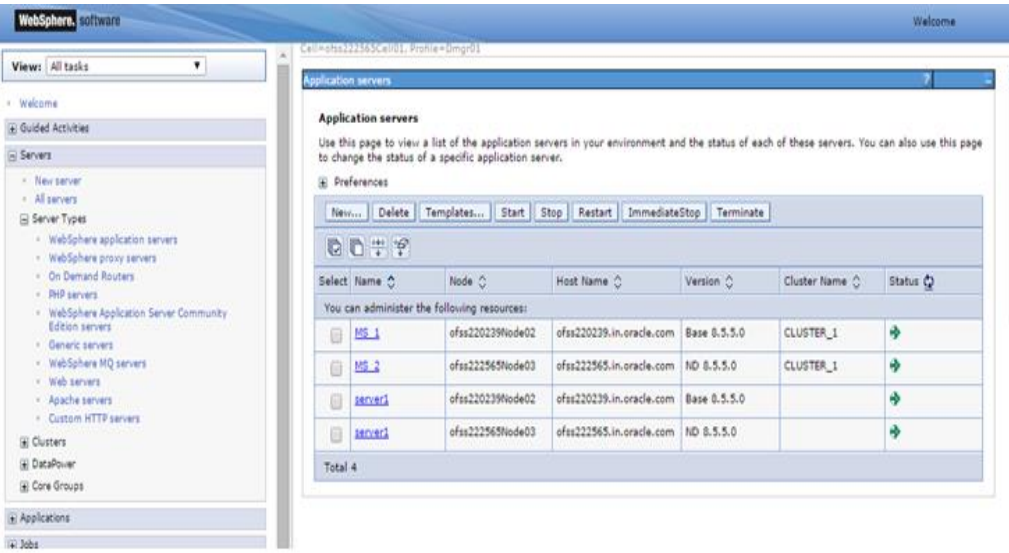

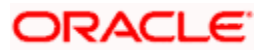

## <span id="page-6-0"></span>**3.5 DataSource**

Ensure that DataSource required for the MDB ear is created with Target as Cluster\_1

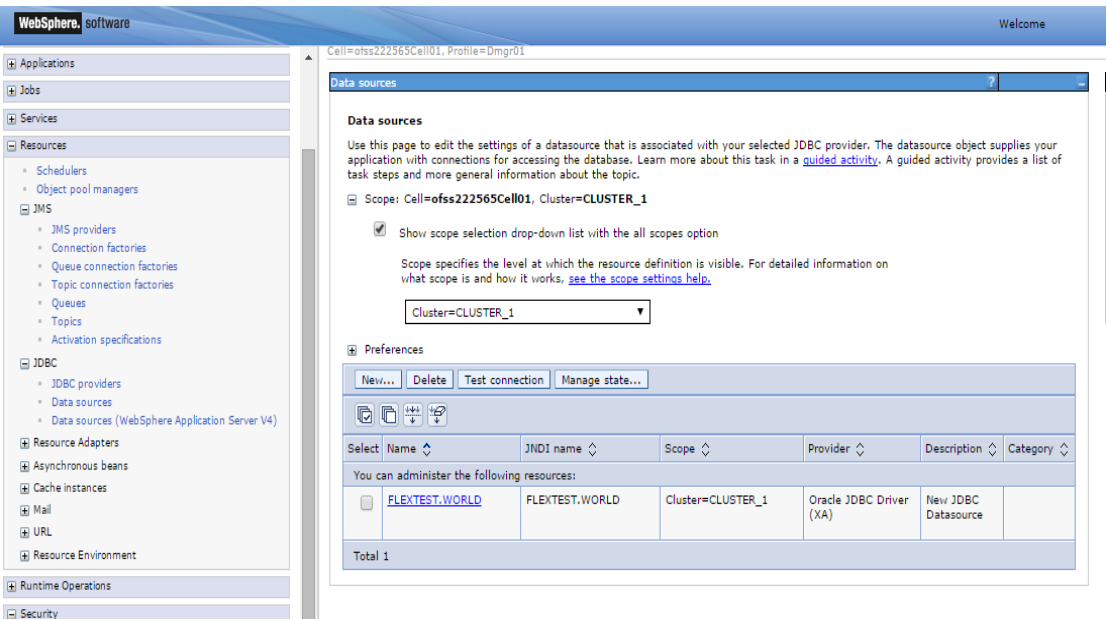

### <span id="page-6-1"></span>**3.6 Shared Folder**

Shared folders for File Store Creation are required and this folder should be accessible across both the servers (eg, NFS mount). For fail over of messaging engines to another, all servers in cluster require a separate folder. If there are 4 Managed Servers in the clusters then 4 separate folders are required.

Eg,

/scratch/MessageStore/JMS\_1/

/scratch/MessageStore/JMS\_2/

/scratch/ MessageStore /JMS\_3/

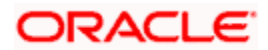

# **4. JMS Configuration**

**ORACLE** 

### <span id="page-7-0"></span>**4.1 Service Integration Bus Creation**

1) Navigate to Service Integration > Buses > Click on New

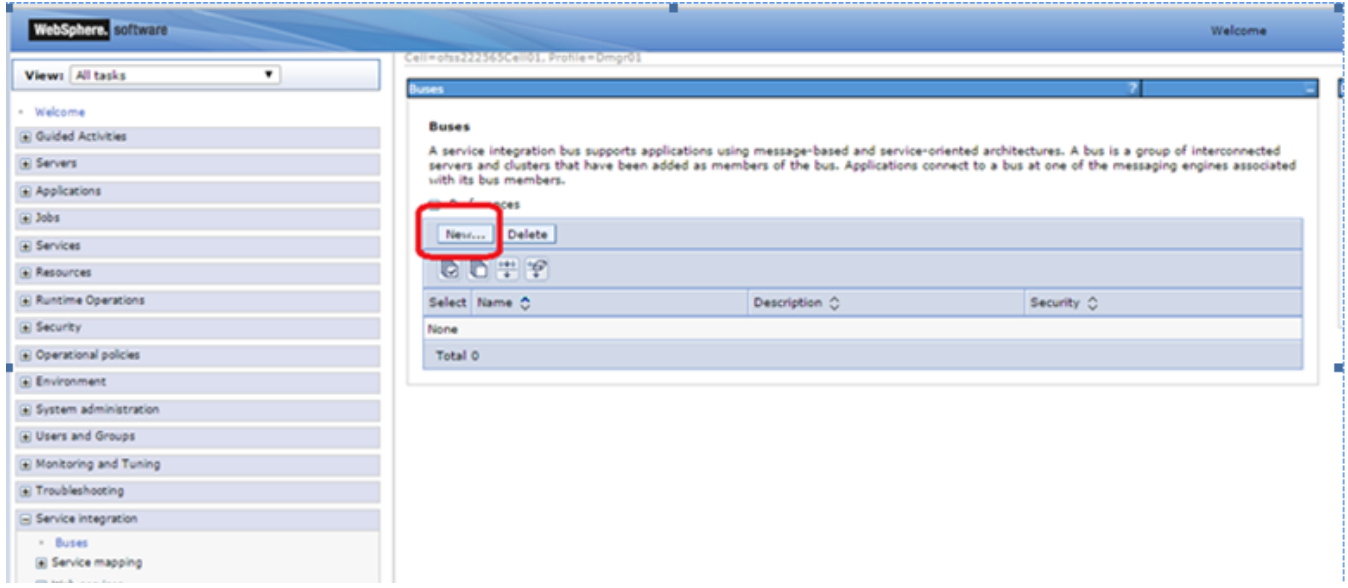

2) Enter Name for the new Bus, Uncheck "Bus Security" if security is not enabled during FCUBS property file build and click on Next

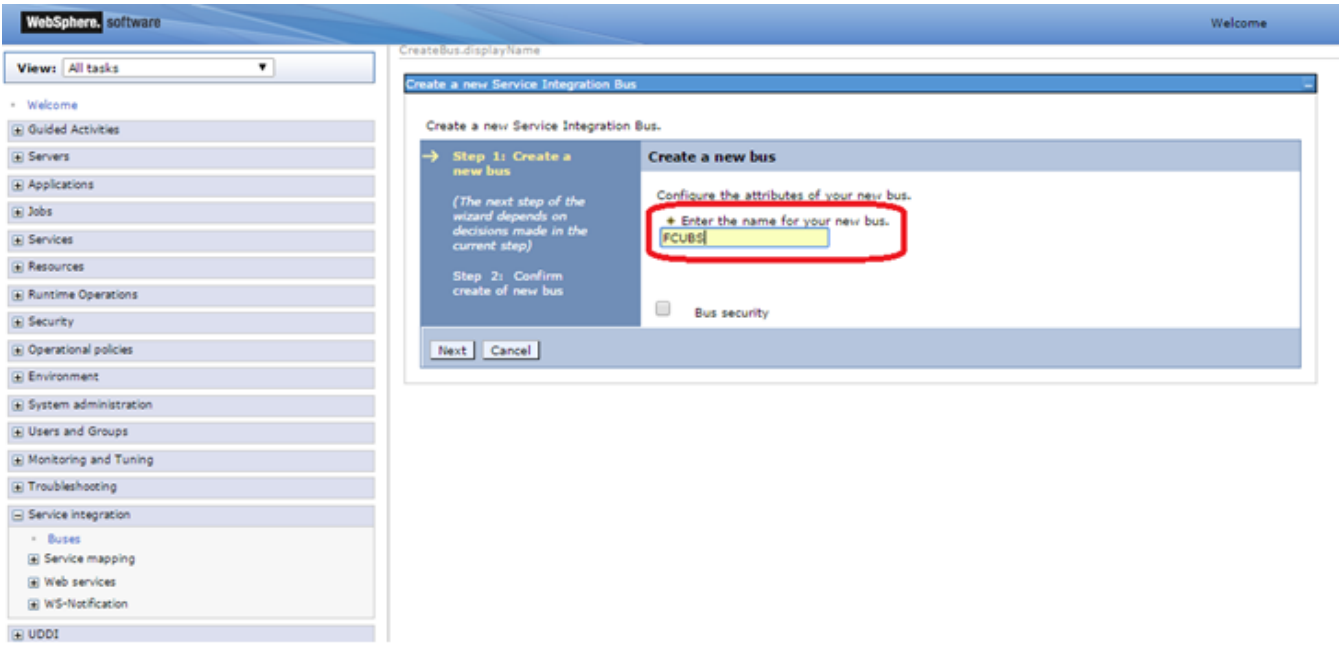

4-1

#### 3) Click on Finish

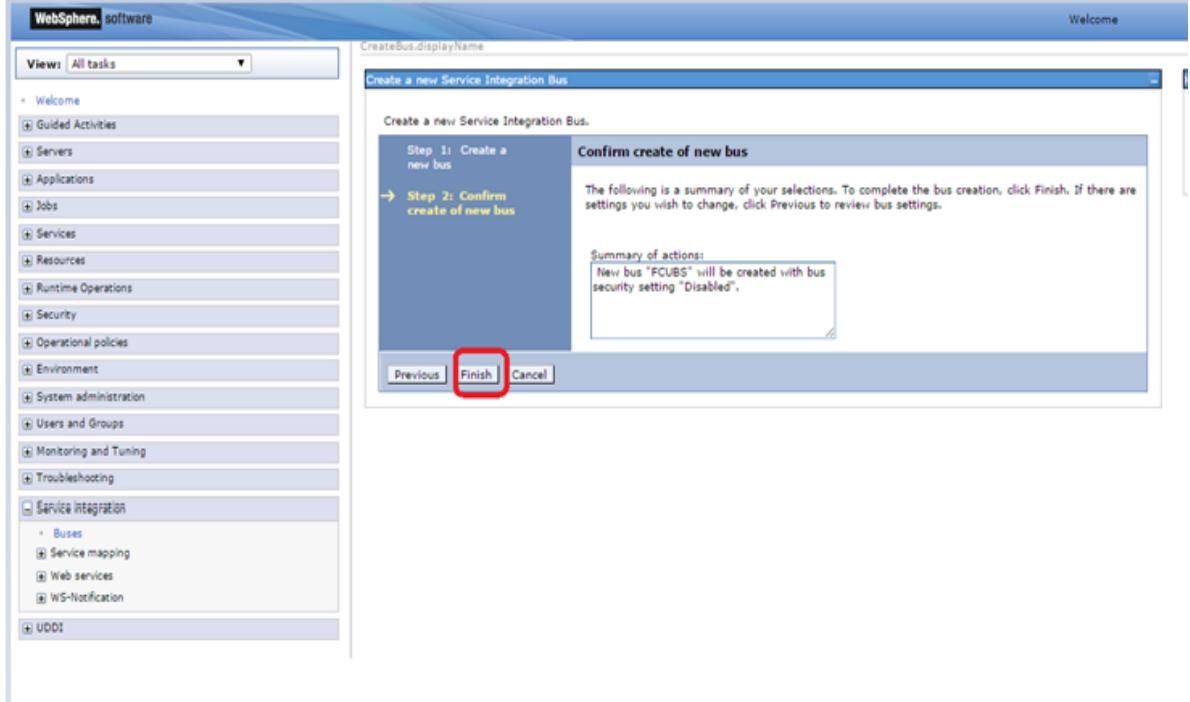

#### 4) New Bus FCUBS is created

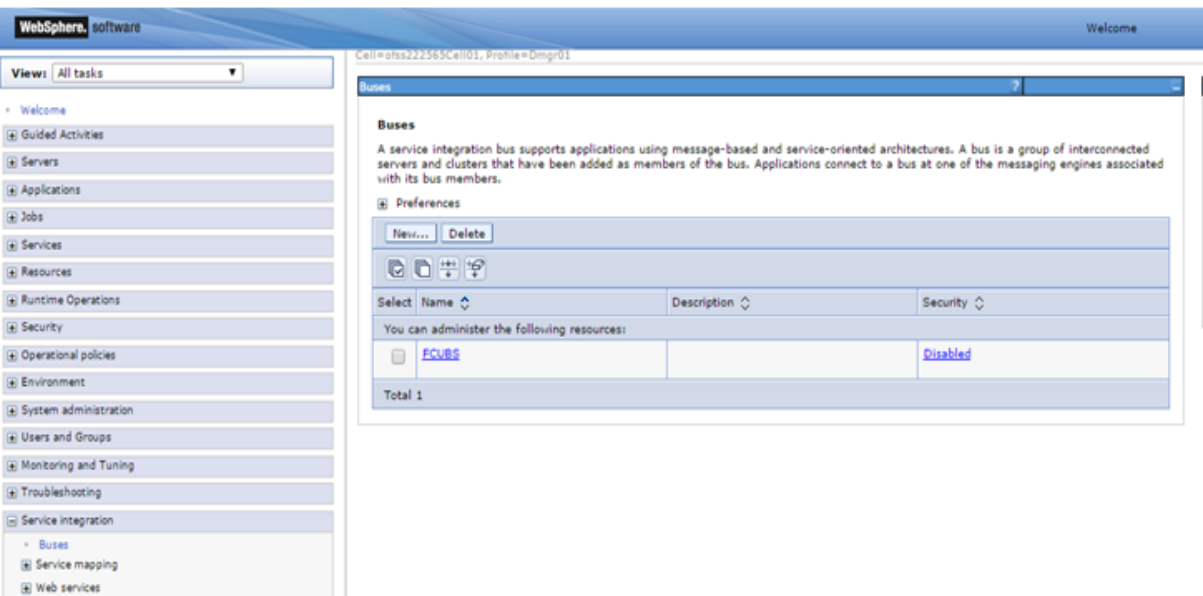

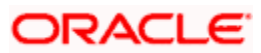

## <span id="page-9-0"></span>**4.2 Bus Member (File Store Creation)**

1) Navigate to Service Integration > Buses > Click on FCUBS(new bus Created) > Click on Bus Member under Topology

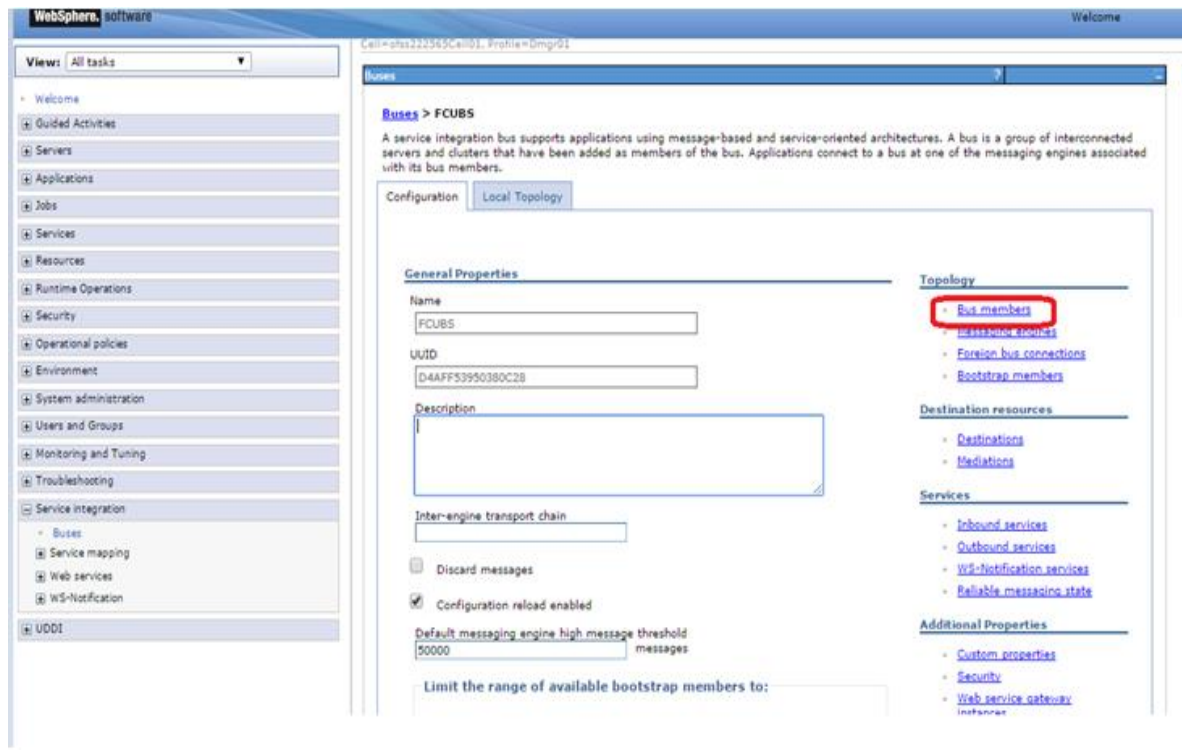

#### 2) Click On Add

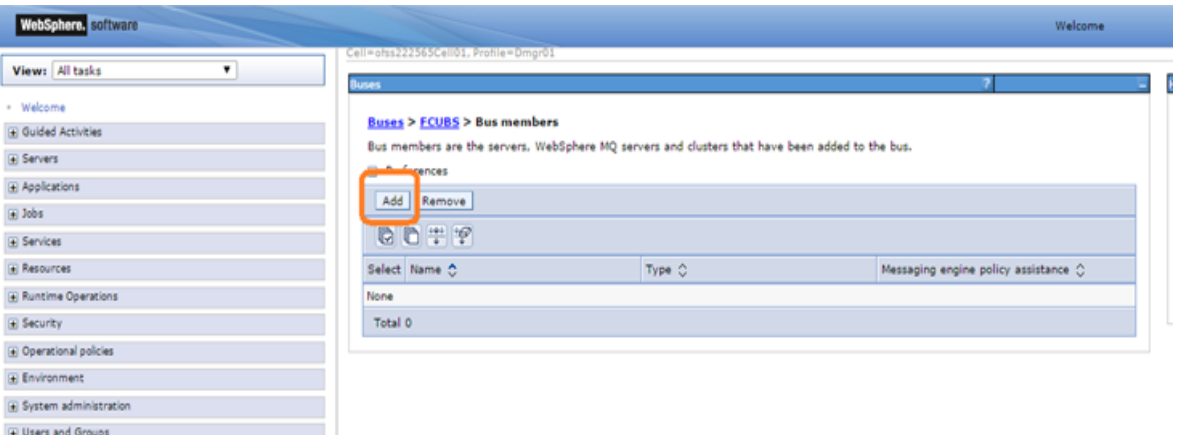

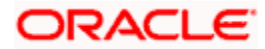

#### 3) Select Cluster and Click on Next

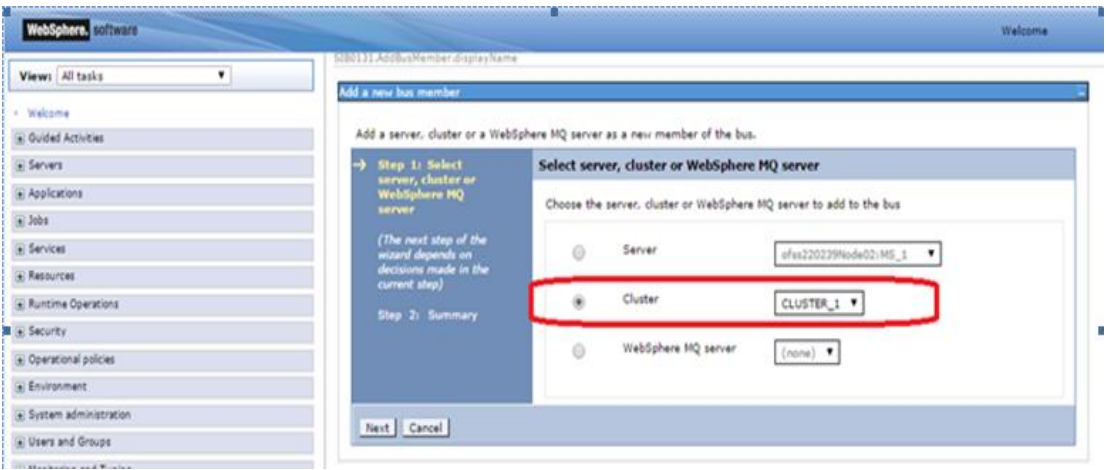

4) Select Scalablity and High Availablity Policy Type and Click on Next.

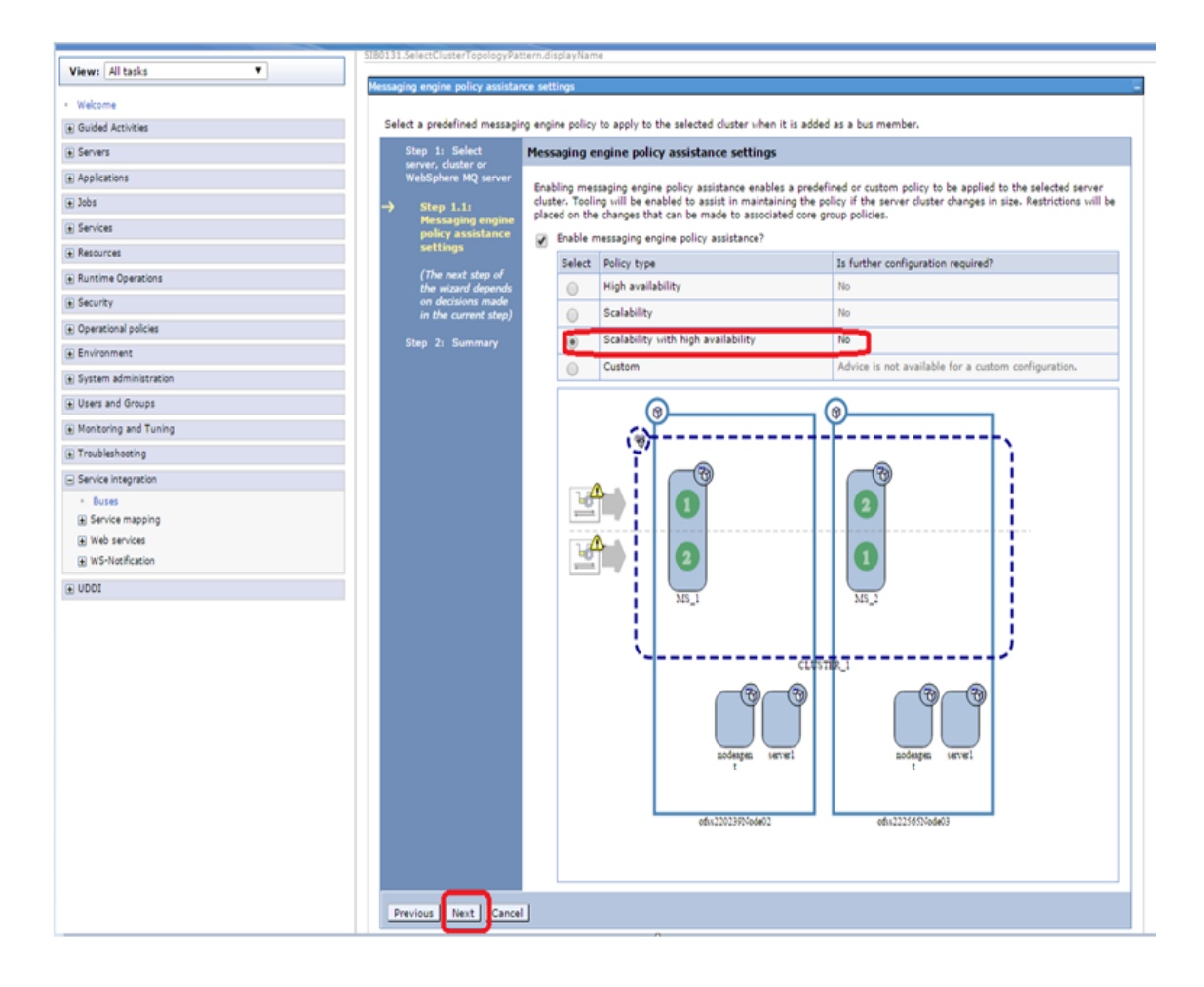

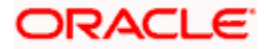

5) Select File Store and Click on Next

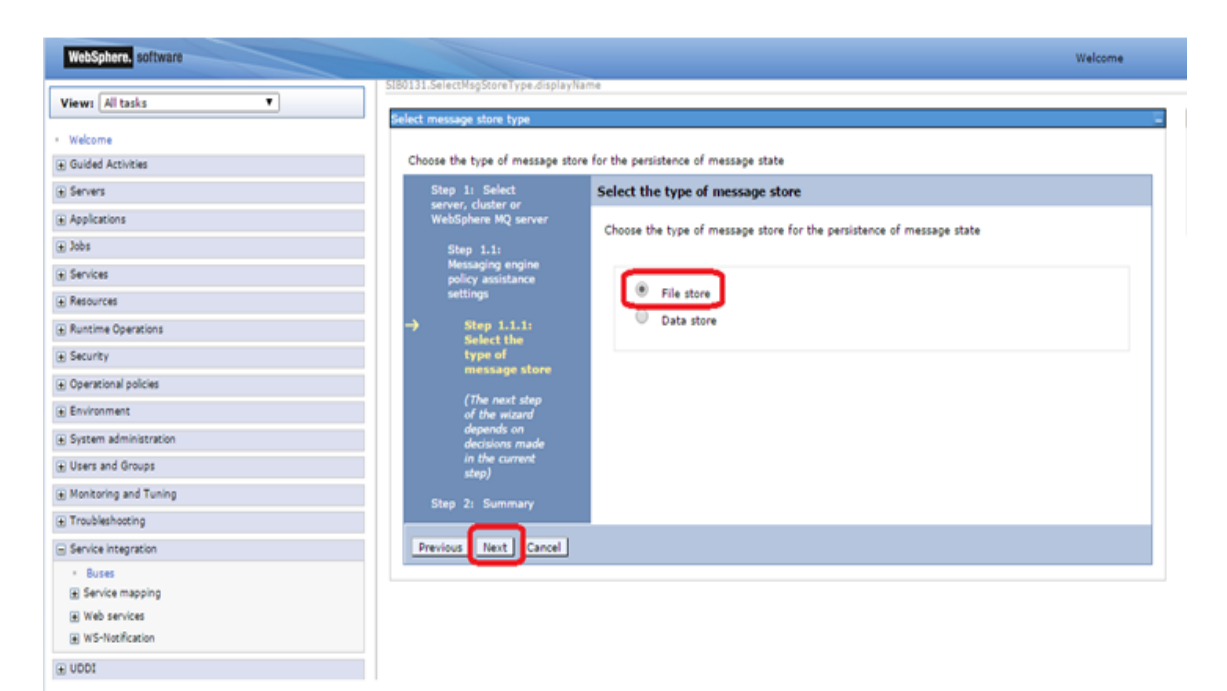

#### 6) Select the Node 1 Message Engine

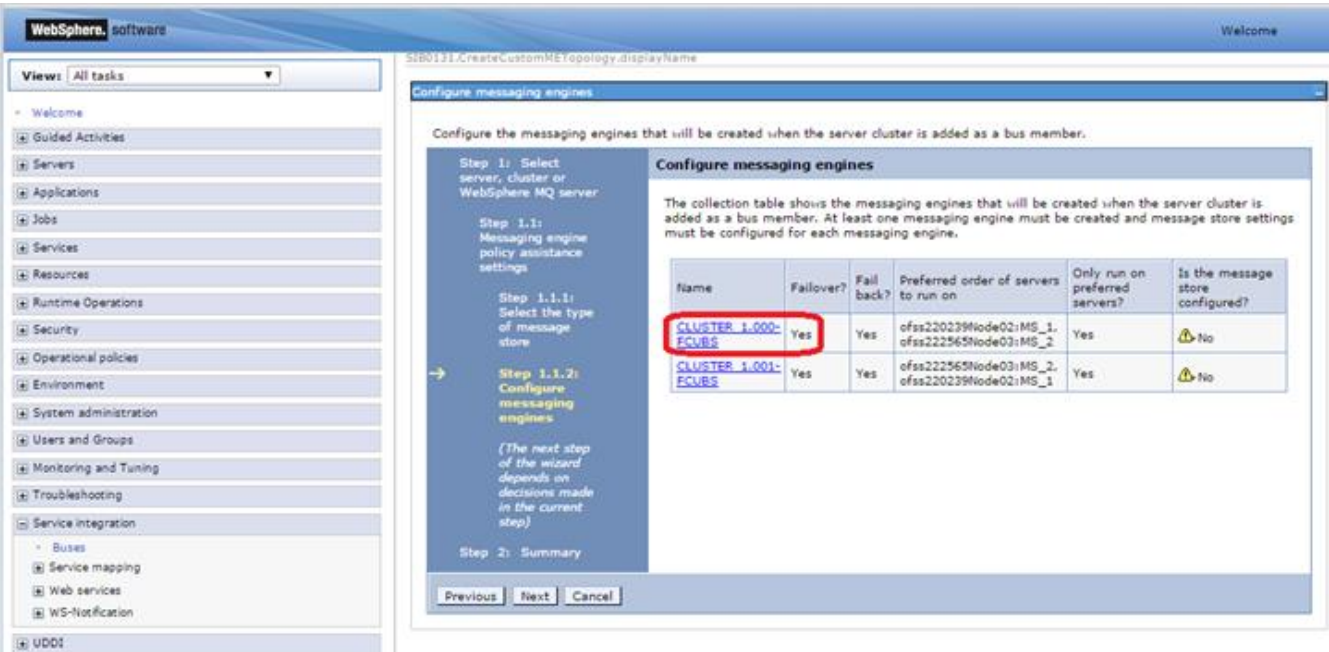

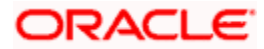

7) Enter the Log Directory Path and Permanent store directory path(shared path across the nodes) and Click on Next

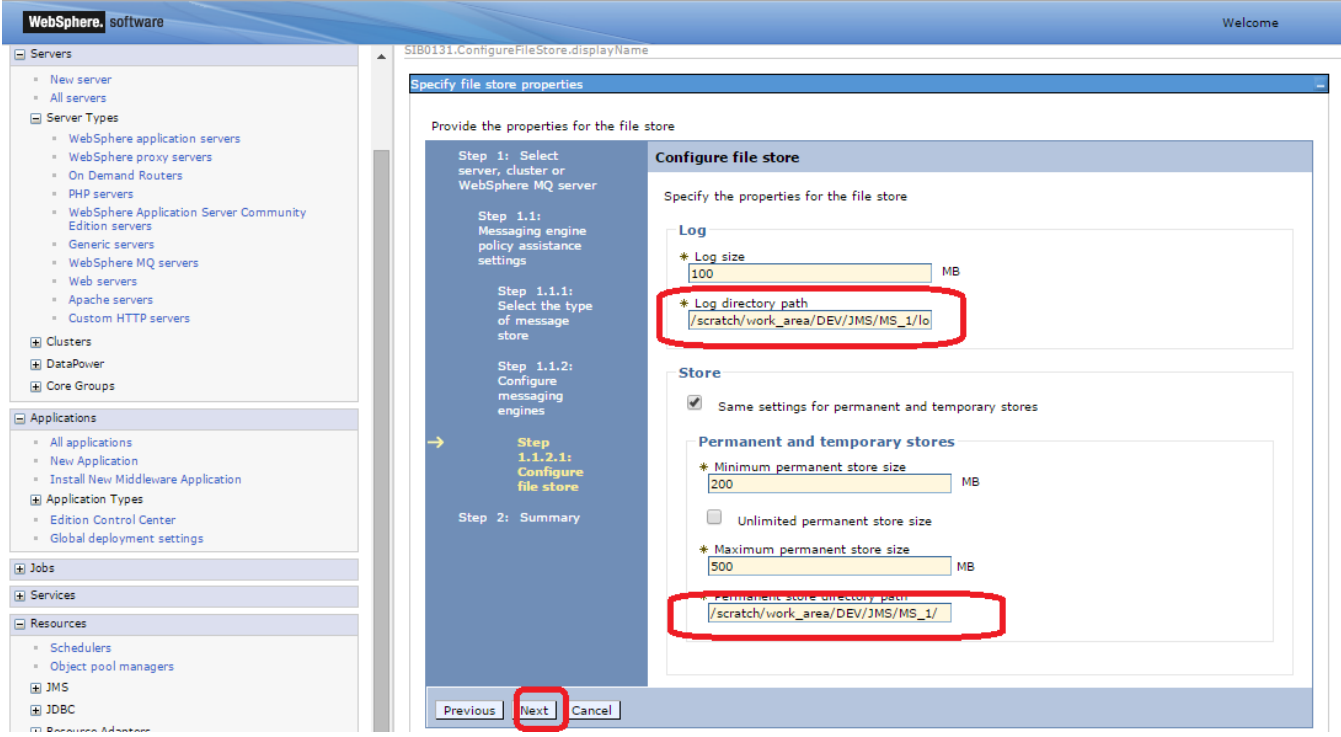

8) Click on other message engine and set the FileStore

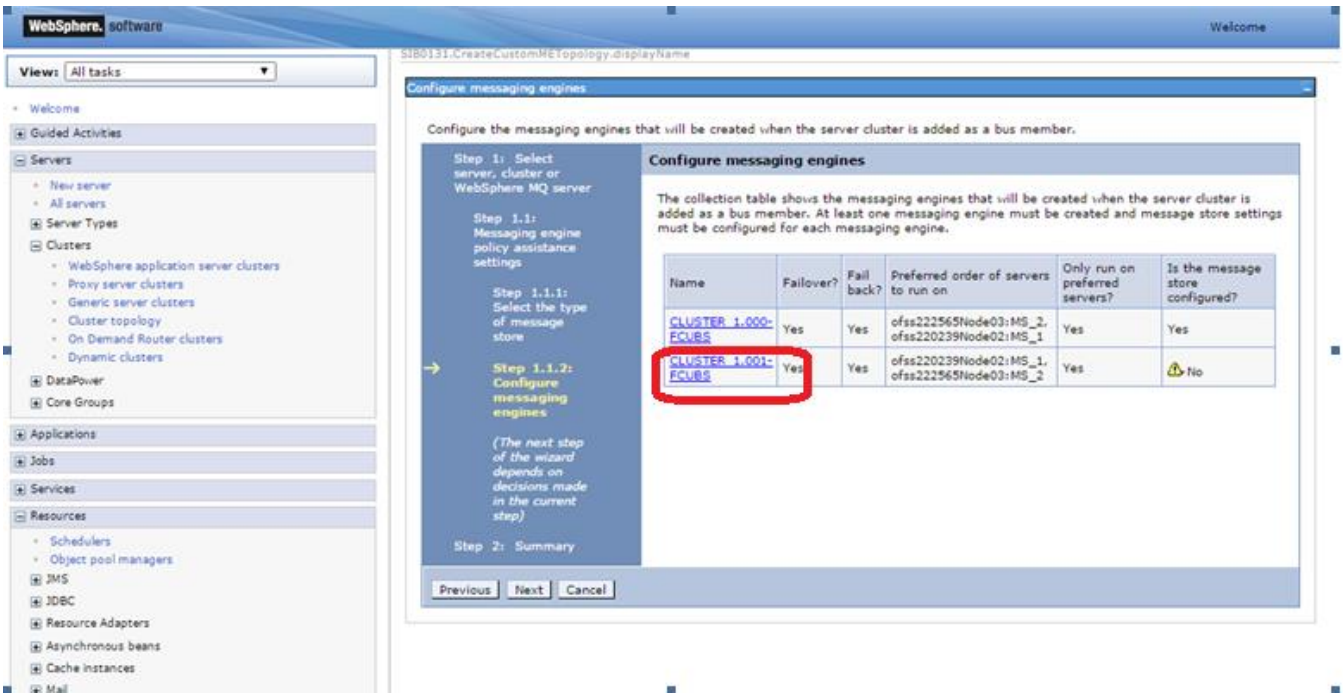

9) Click on Next after Setting FileStore for all messaging engines

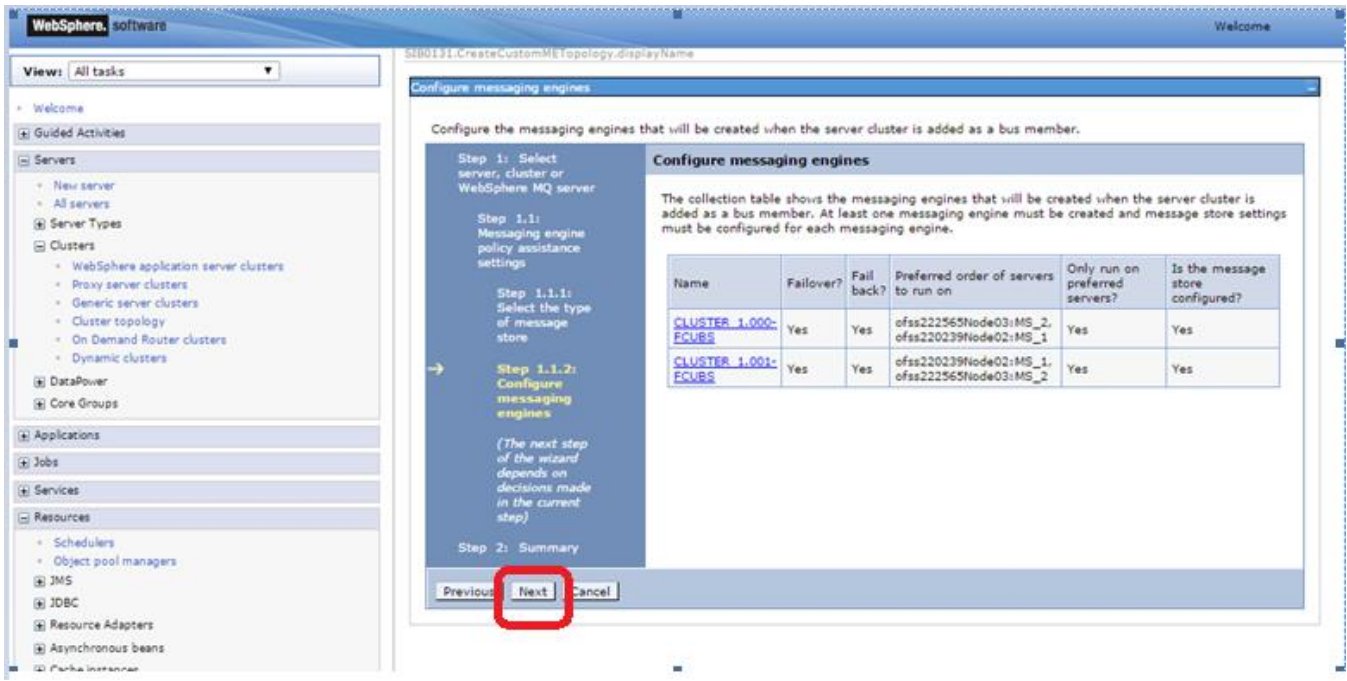

10) Select Change Heap Sizes and Click on Next

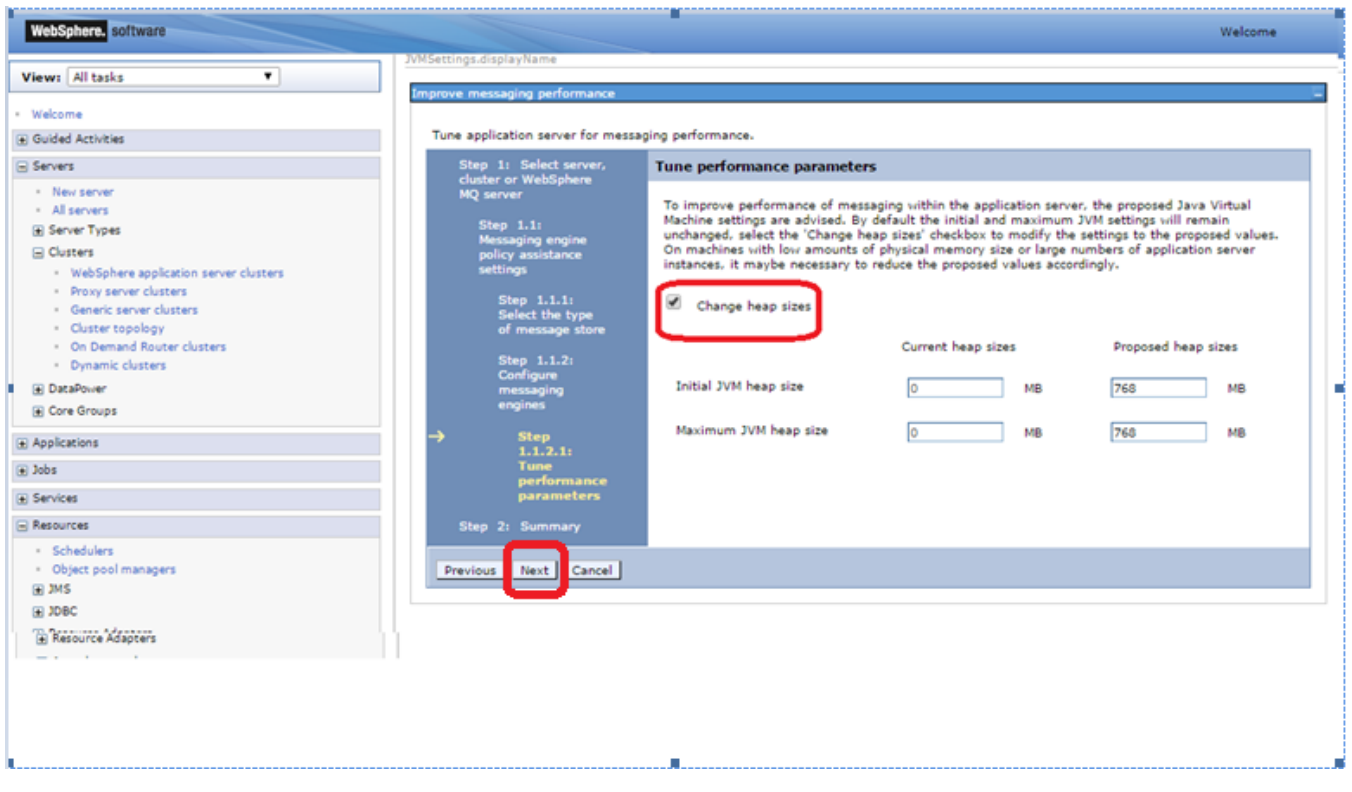

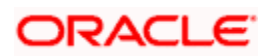

#### 11) Click on Finish

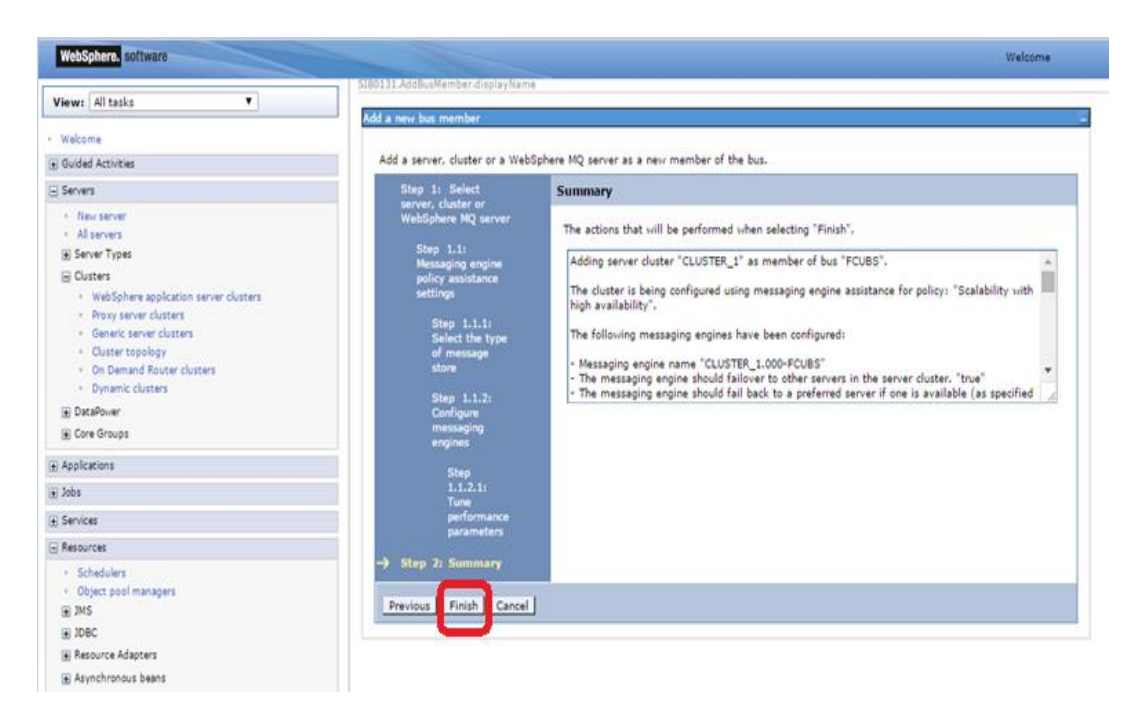

#### 12) Click on Save

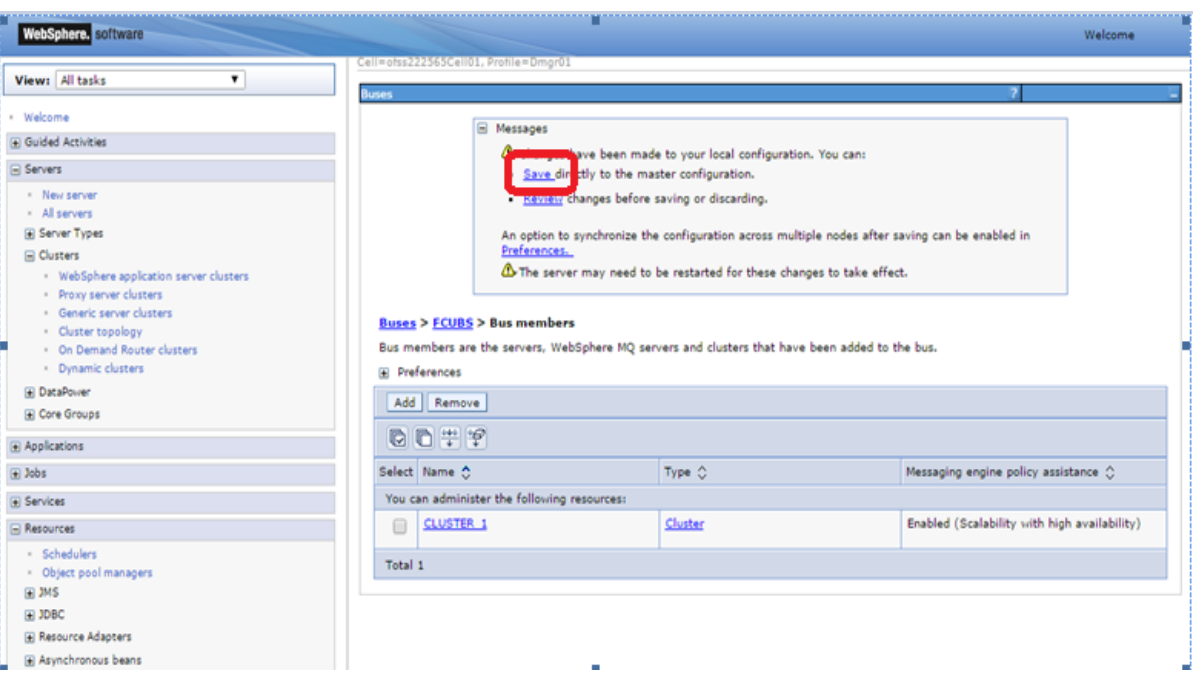

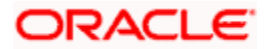

## <span id="page-15-0"></span>**4.3 Destination Queue Creation**

1) Navigate to Service Integration > Buses > Click on FCUBS(new bus Created) > Click on Destination under Destination Resources

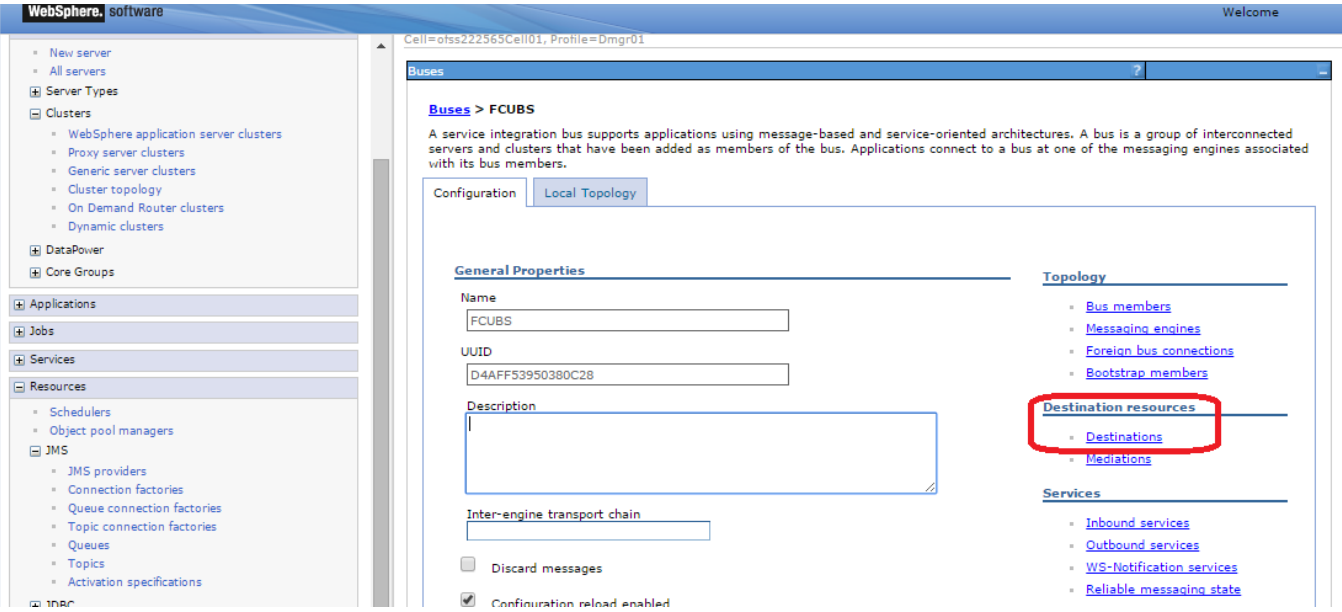

#### 2) Click on New

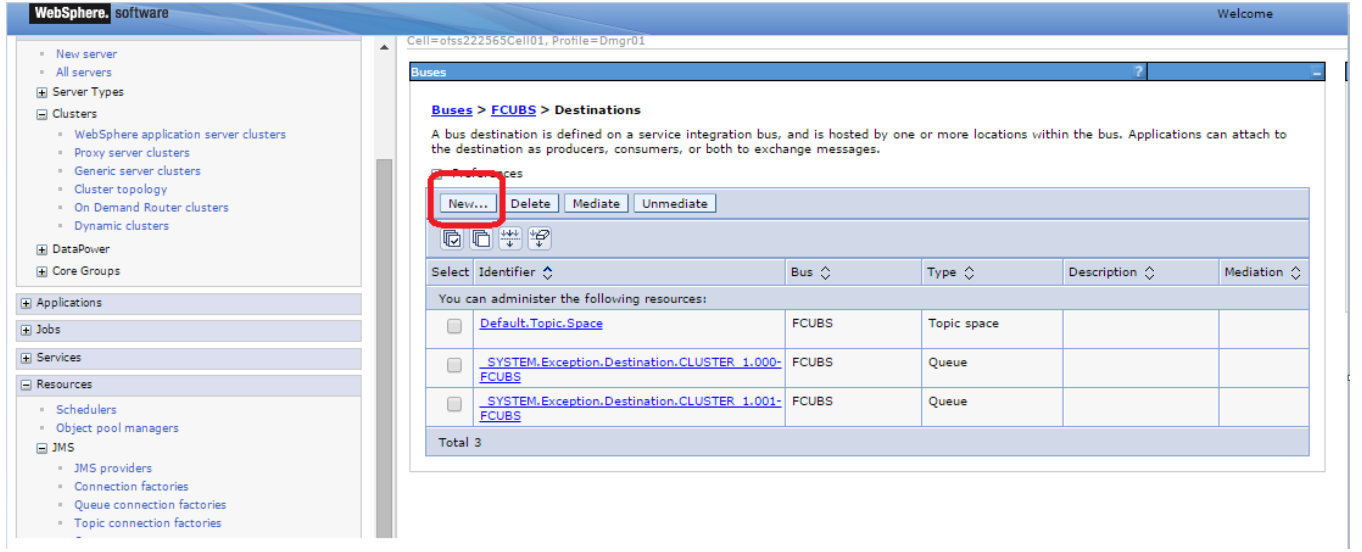

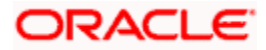

3) Select Queue and Click on Next

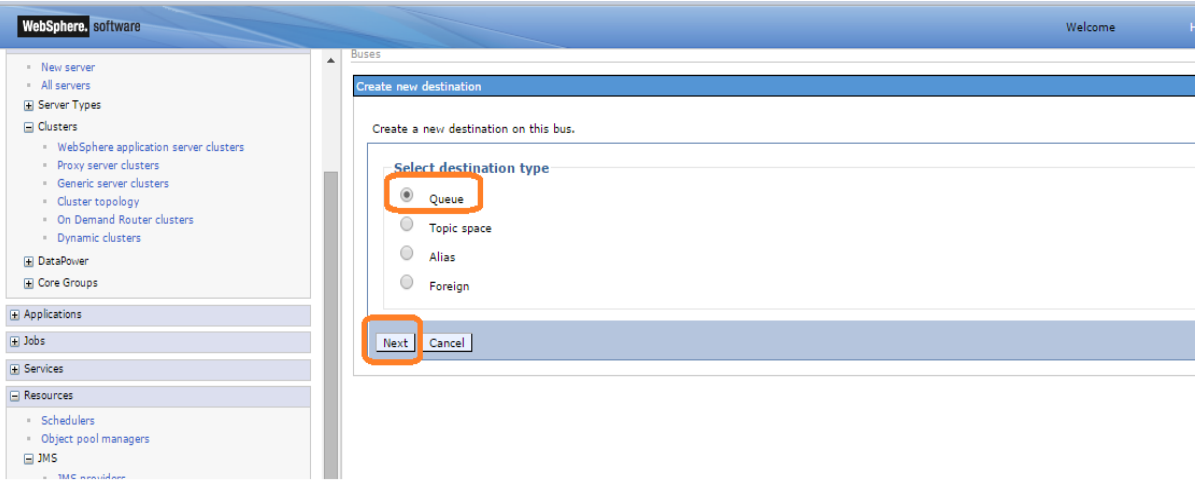

4) Enter Identifier as MDB\_QUEUE and Click on Next

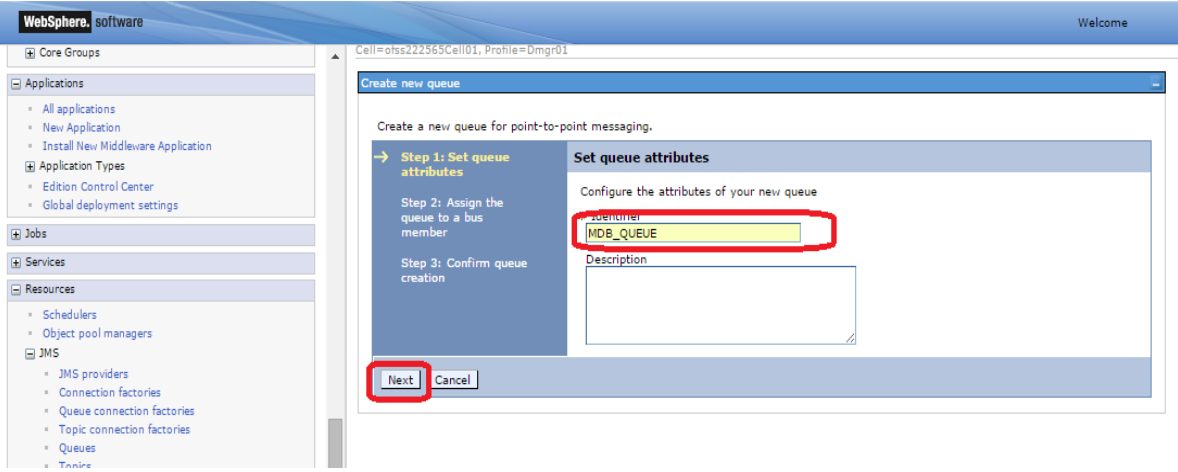

5) Select Bus Member as Cluster and Click on Next

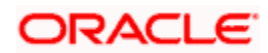

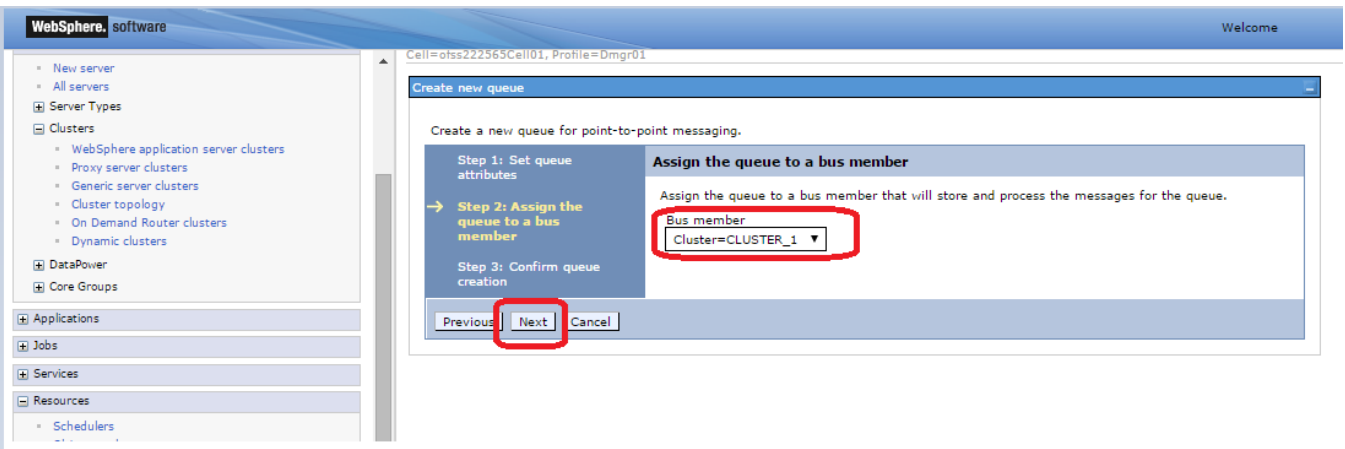

#### 6) Click on Finish

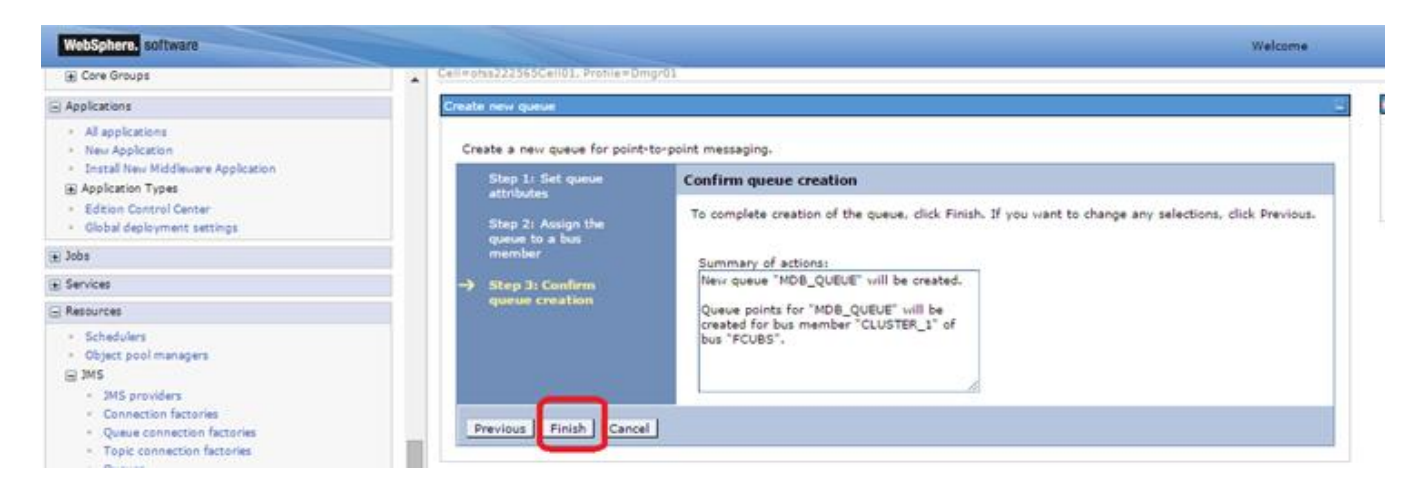

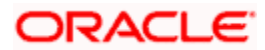

#### 7) Click on Save

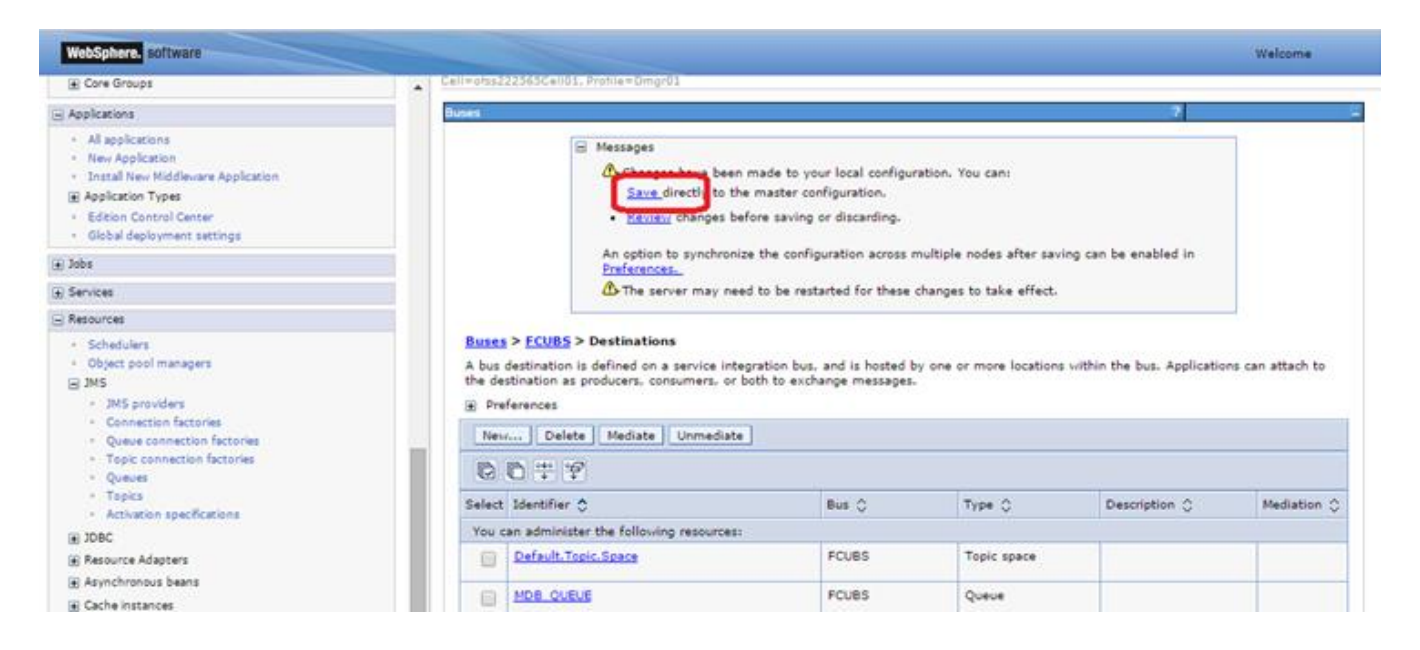

8) Similarly create Destinations for all the other Queue's required

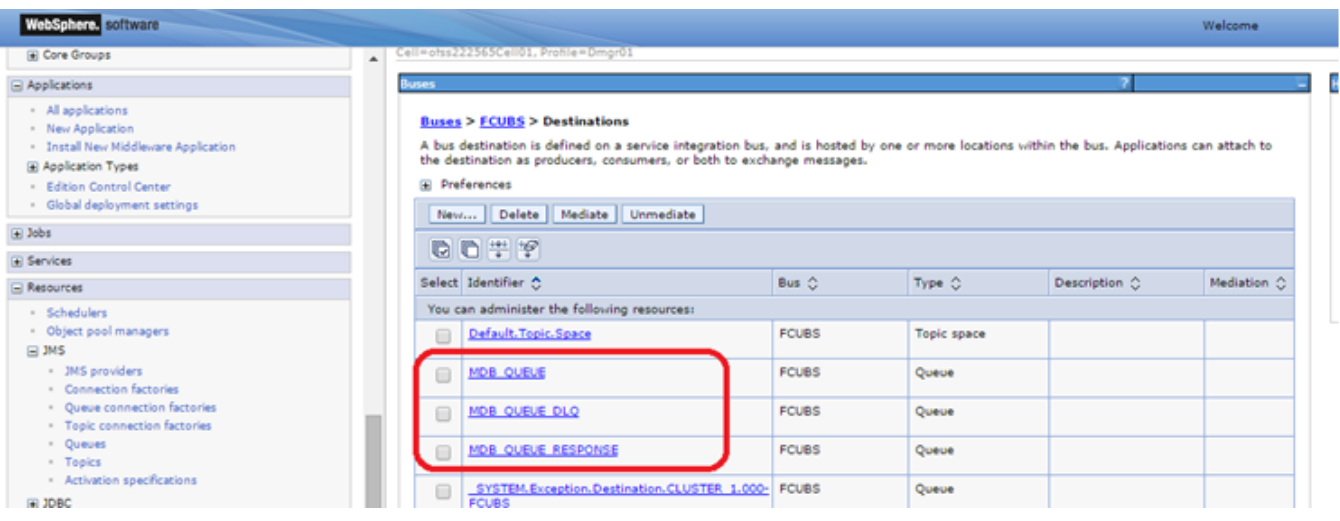

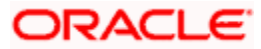

# **5. Resource Creation**

# <span id="page-19-1"></span><span id="page-19-0"></span>**5.1 Queue Creation**

1) Navigate to Resources > JMS > Queues > Select Scope as Cluster and Click on New

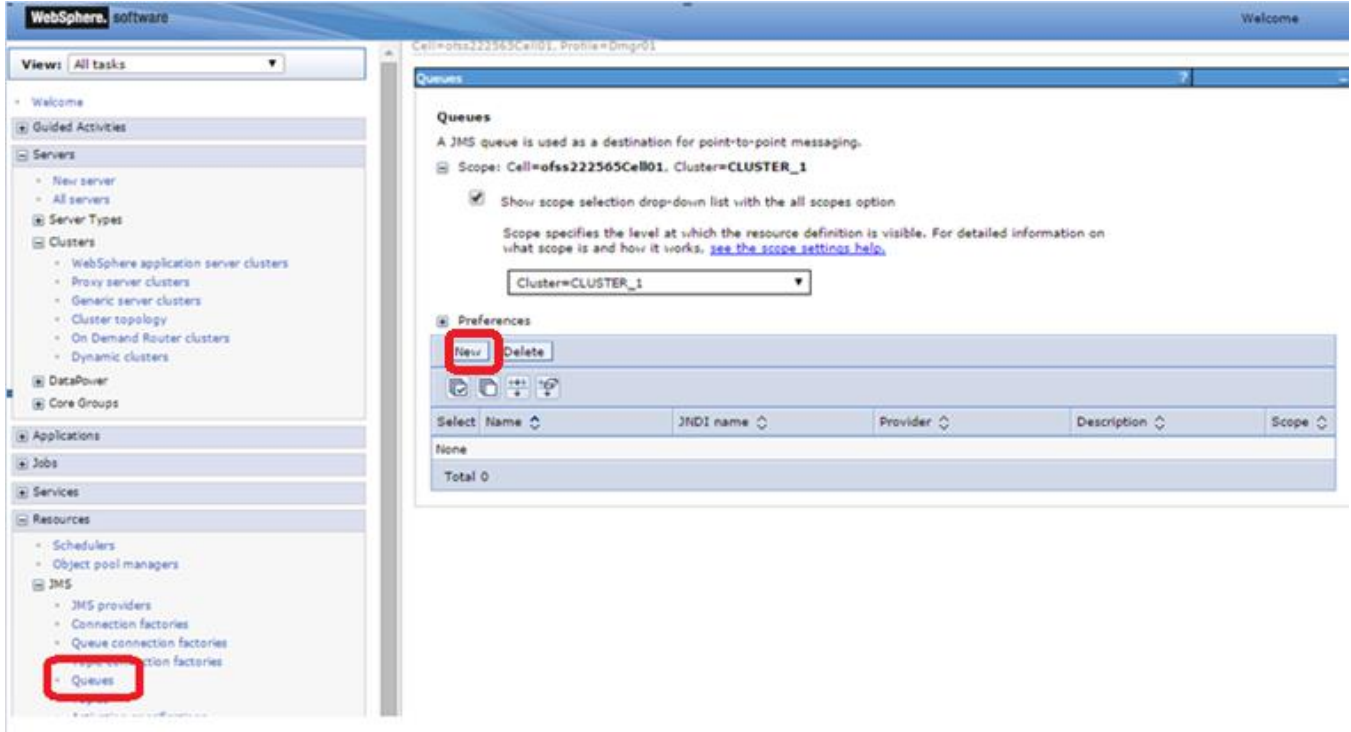

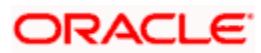

2) Select "Default messaging provider" and Click on OK

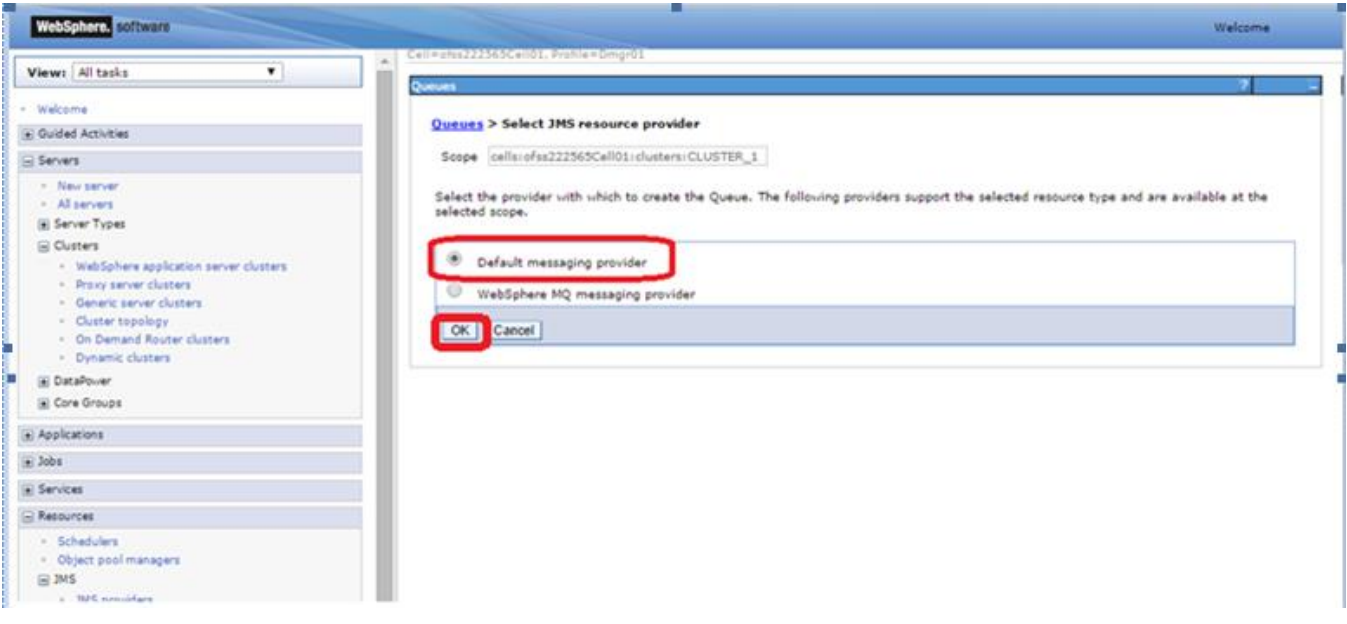

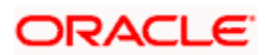

3) Enter The Name, JNDI Name. Select Bus and Queue Name accordingly and Click on OK

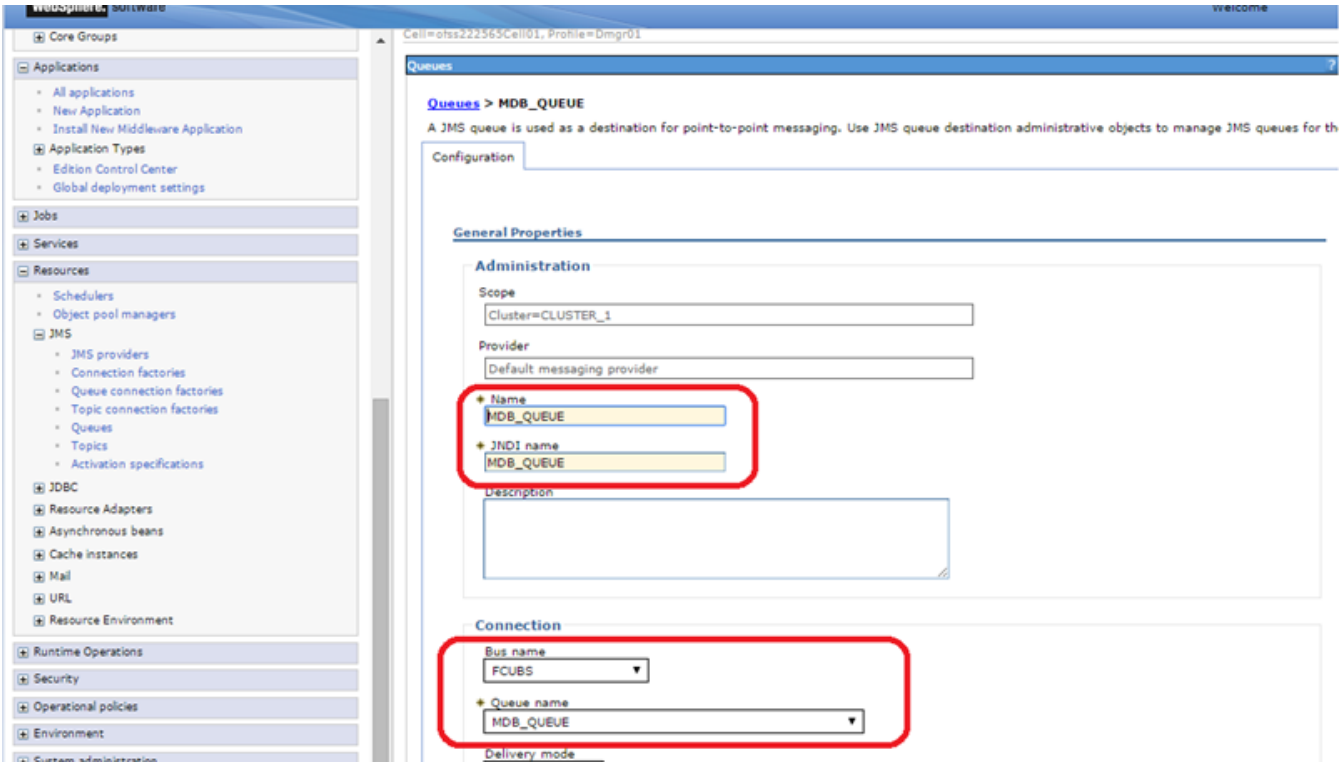

4) Similarly create other Queue's required

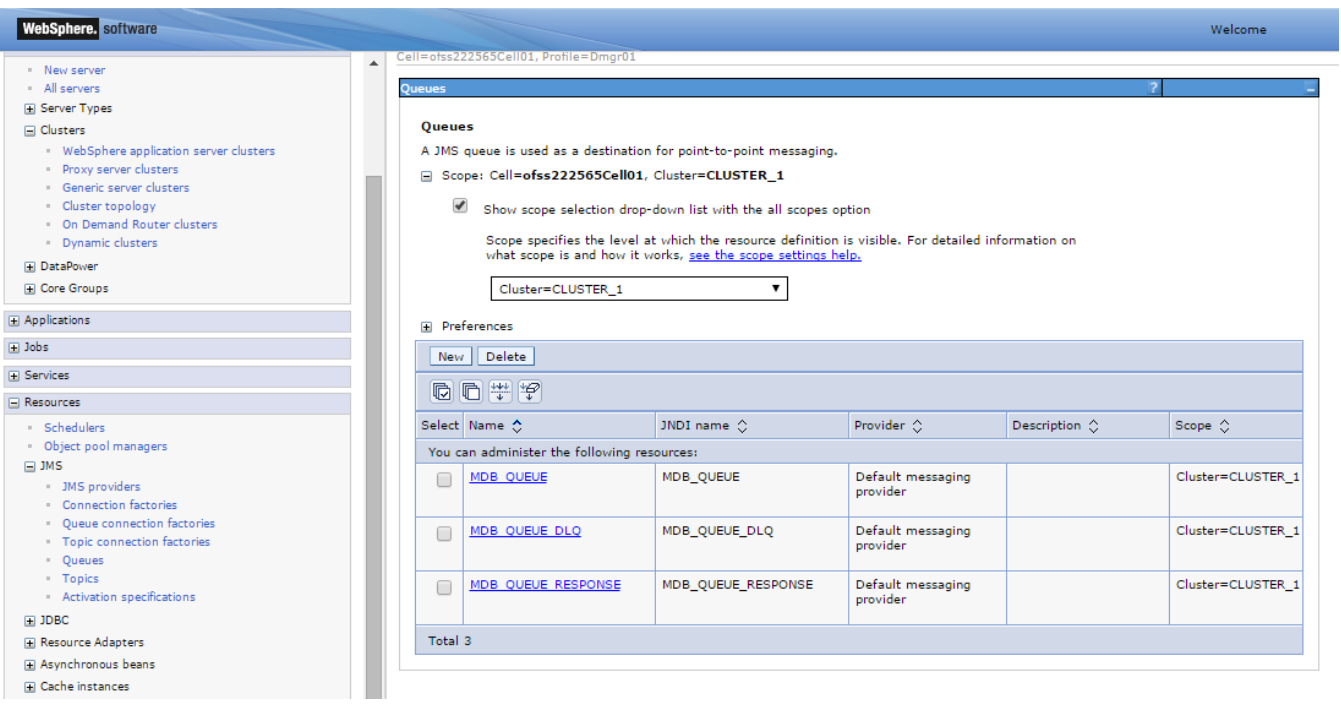

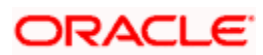

## <span id="page-22-0"></span>**5.2 Connection Factory Creation**

1) Navigate to Resources > JMS > Queue Connection Factory > Select Scope as Cluster and Click on New

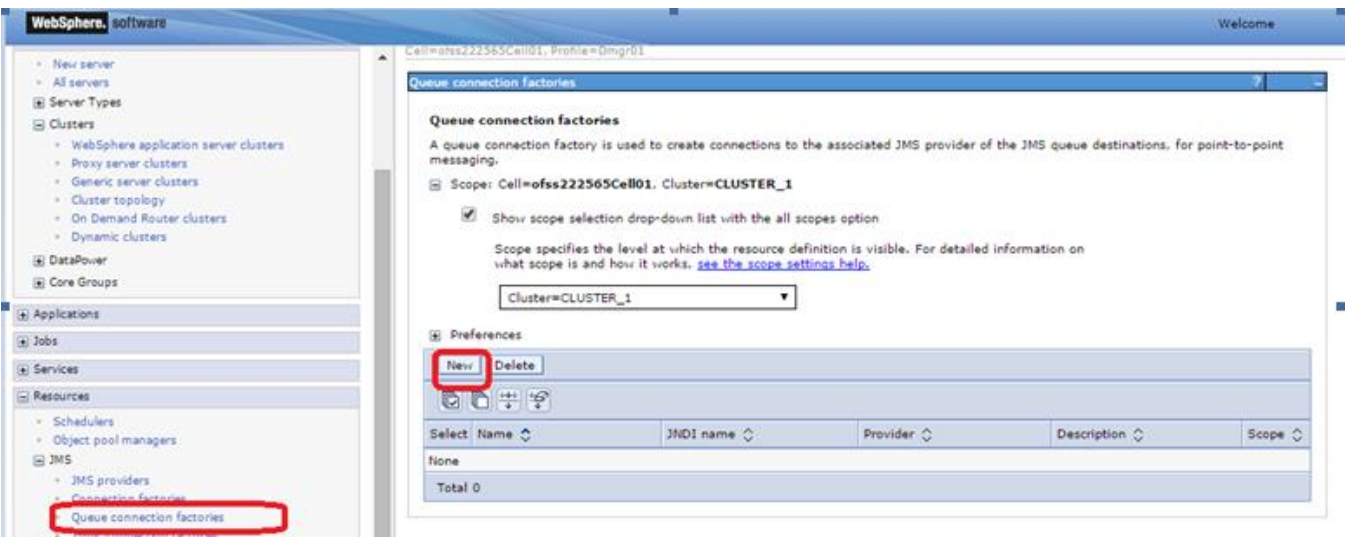

2) Select "Default messaging provider" and Click on OK

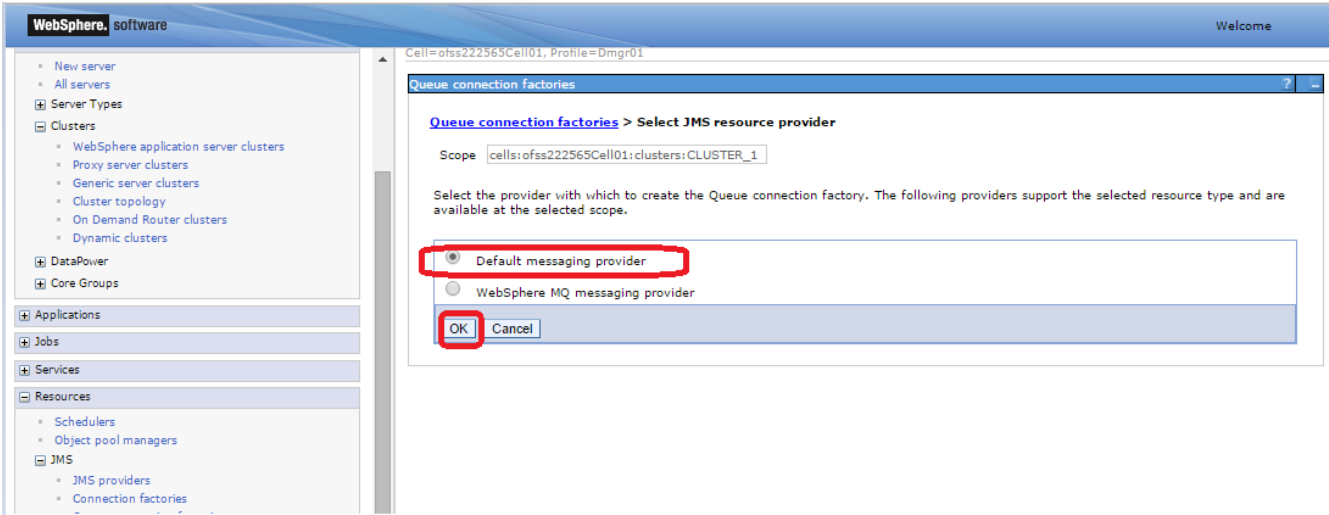

Enter Name, JNDI Name, Select Bus Name and Click on OK

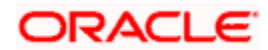

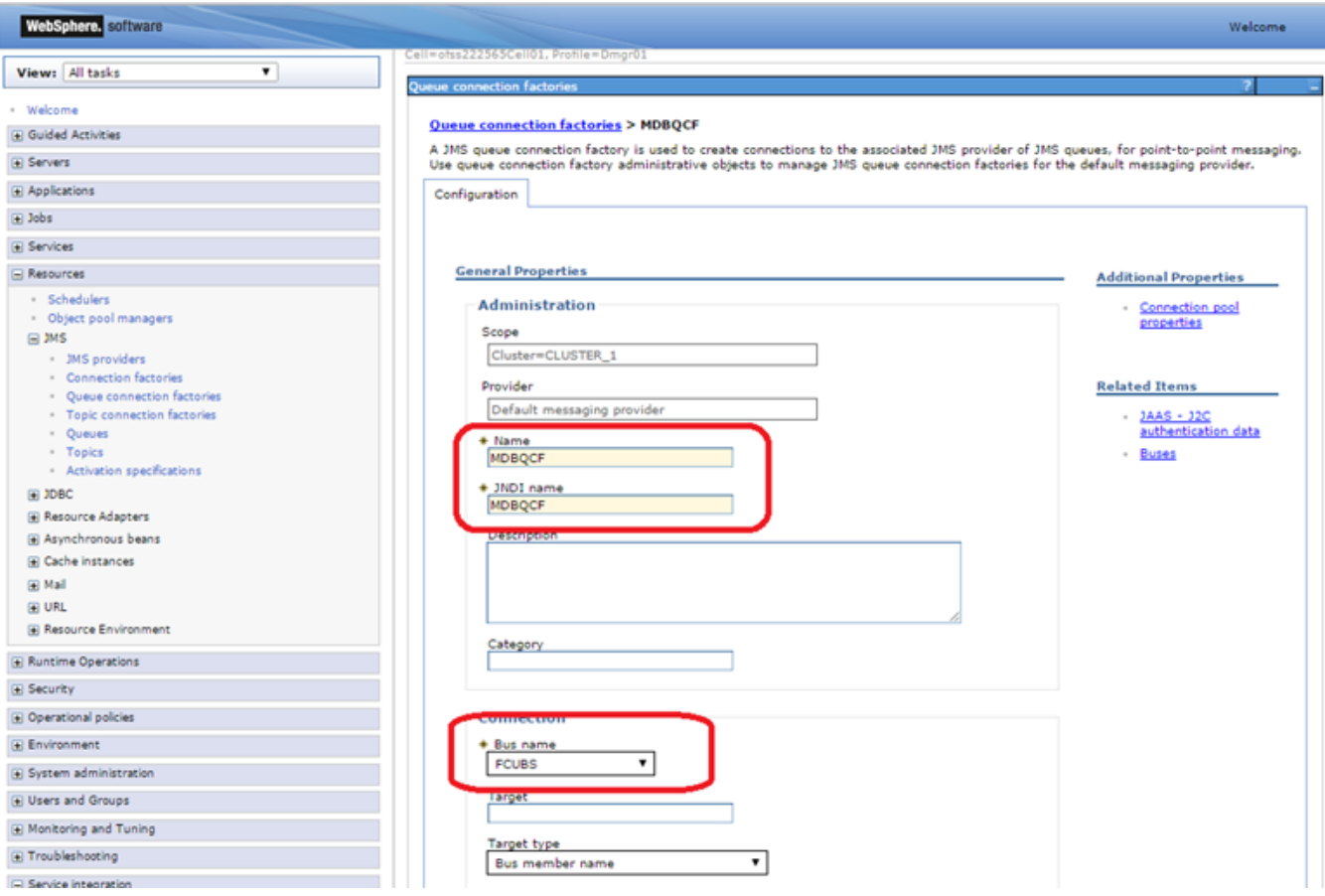

#### 3) Click on Save

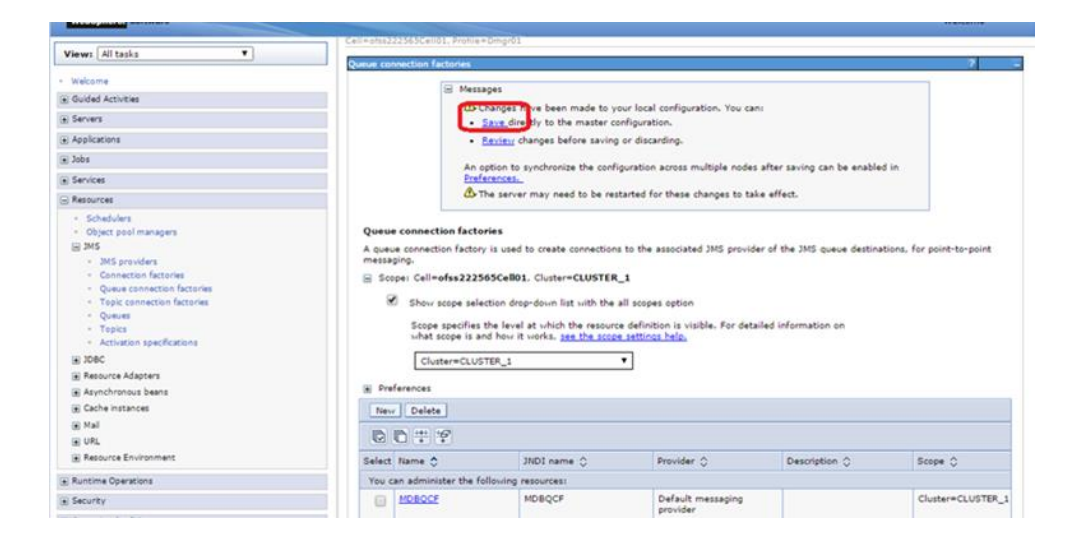

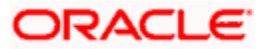

#### <span id="page-24-0"></span>**5.2.1 Managed Servers SIB Ports**

1) Navigate to Servers > Websphere Application Servers > SERVER\_NAME > Click on Ports under Communications > Note down the port of SIB\_ENDPOINT\_ADDRESS

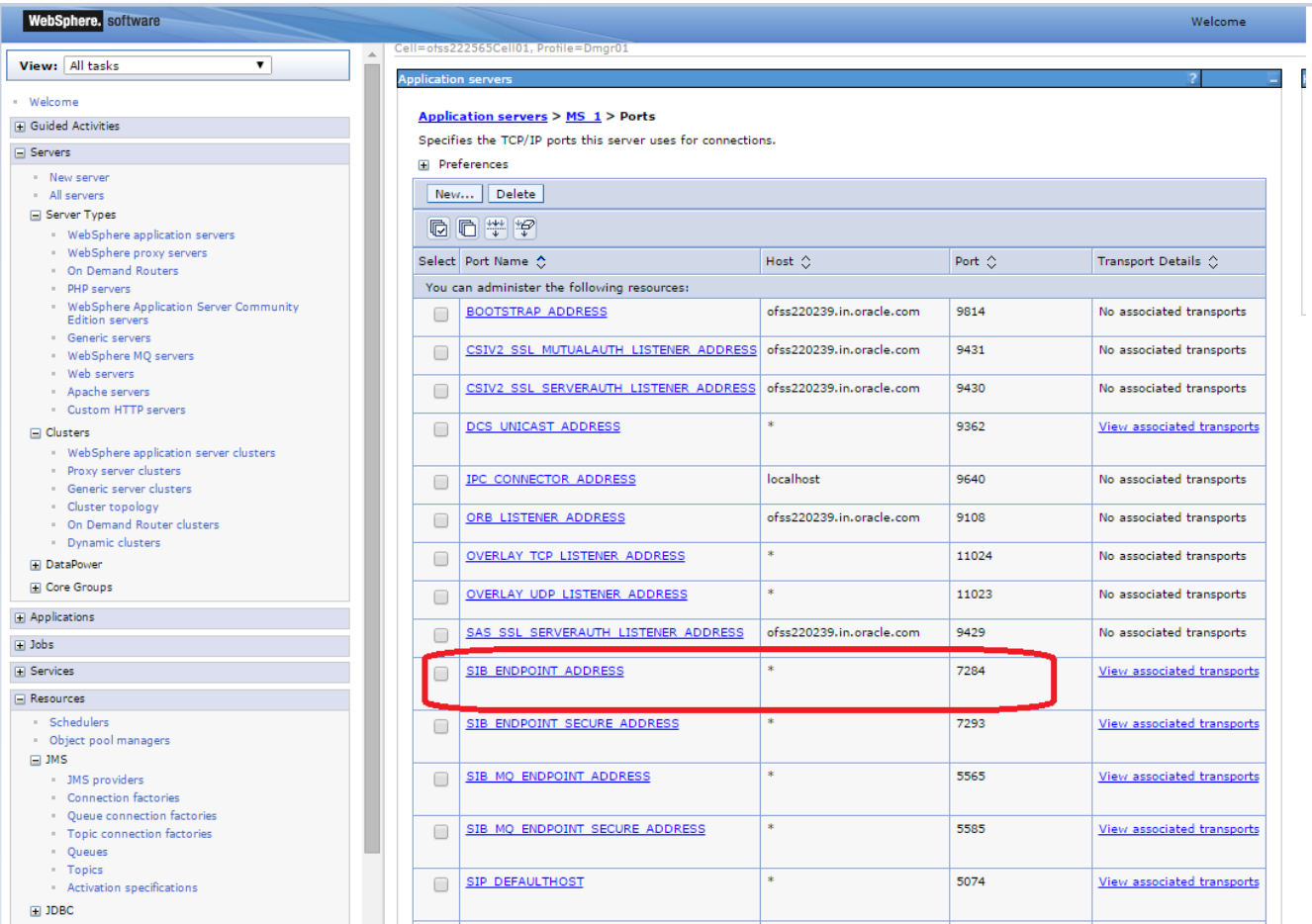

- 2) Similarly navigate to all other managed servers in the cluster and note down the port of SIB\_ENDPOINT\_ADDRESS
- 3) Prepare the "Provider Endpoint" String as below

<hostname1/IP Address1>:<PORT ofSIB\_ENDPOINT\_ADDRESS>:BootstrapBasicMessaging

In this case the Provider Endpoint String would be

ofss222565:7281:BootstrapBasicMessaging,ofss220239:7284:BootstrapBasicMessaging

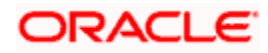

Navigate to Resources > JMS > Queue Connection Factory > Click on newly created connection factory

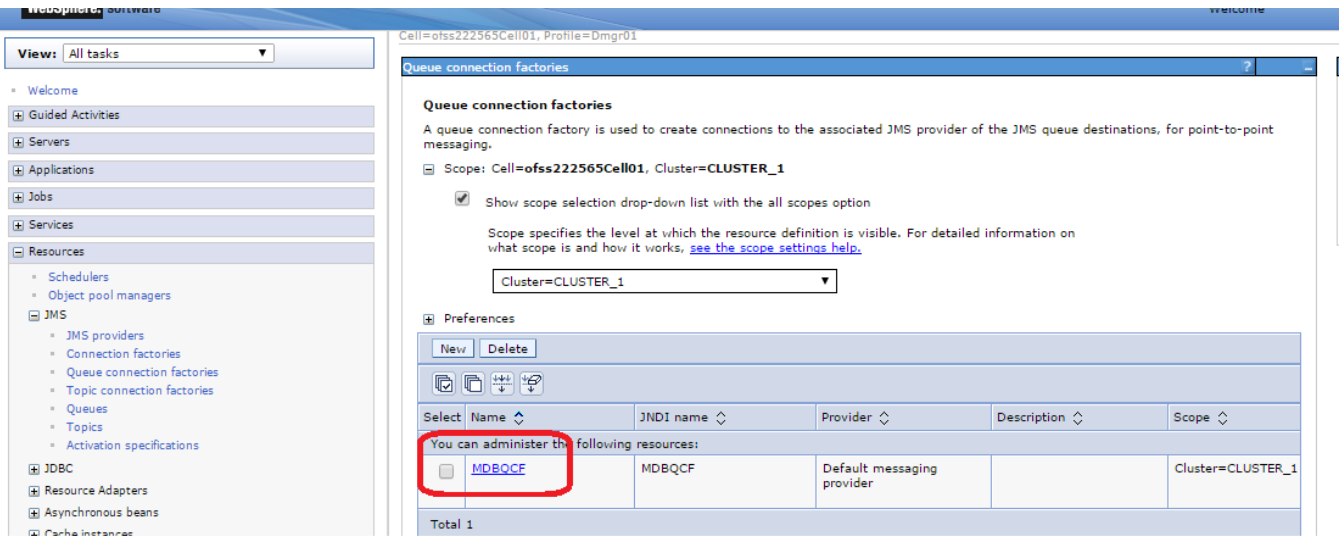

4) Update the Provider endpoints as prepared above and Click on OK

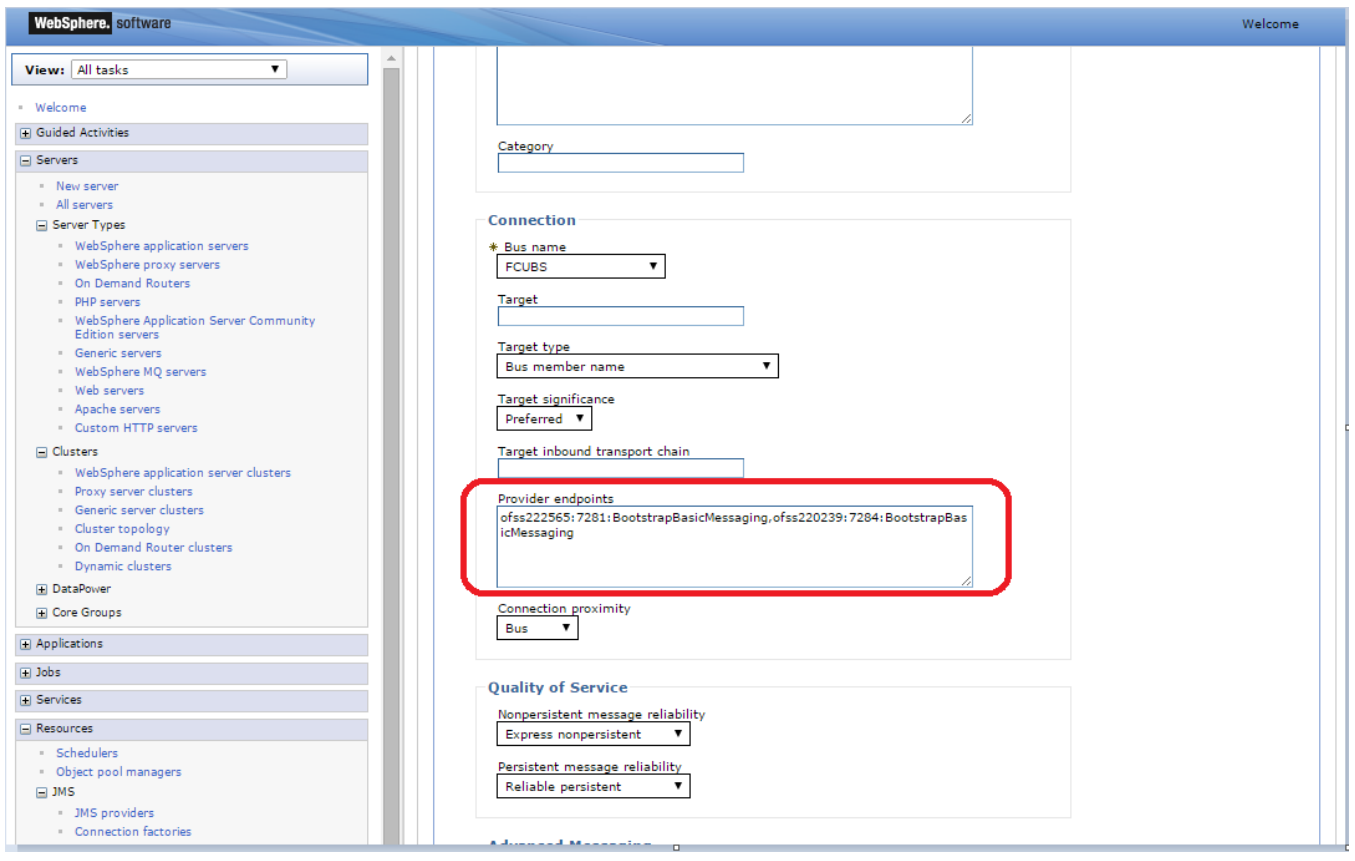

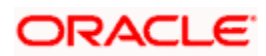

## <span id="page-26-0"></span>**5.3 JMS Activation Specifications for Cluster**

1) Navigate to Resources > JMS > JMS Providers > Click Default messaging provider for the cluster created

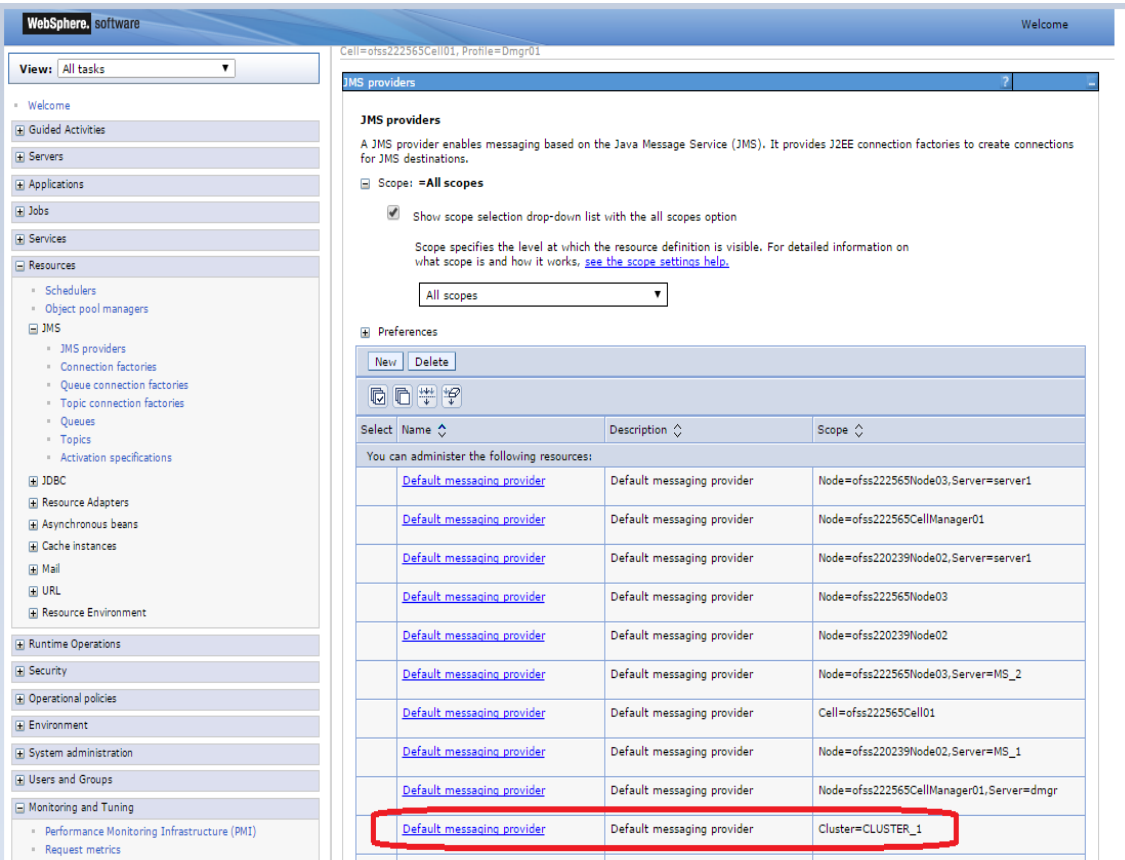

2) Under Additional Properties, click Activation specifications

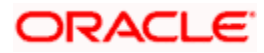

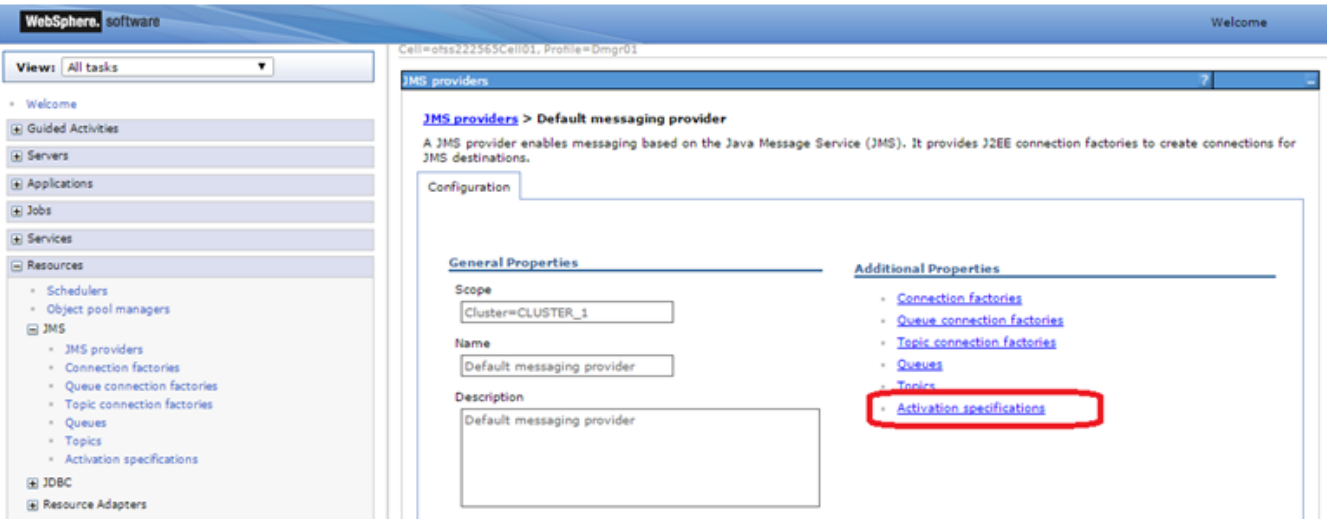

3) Click on New

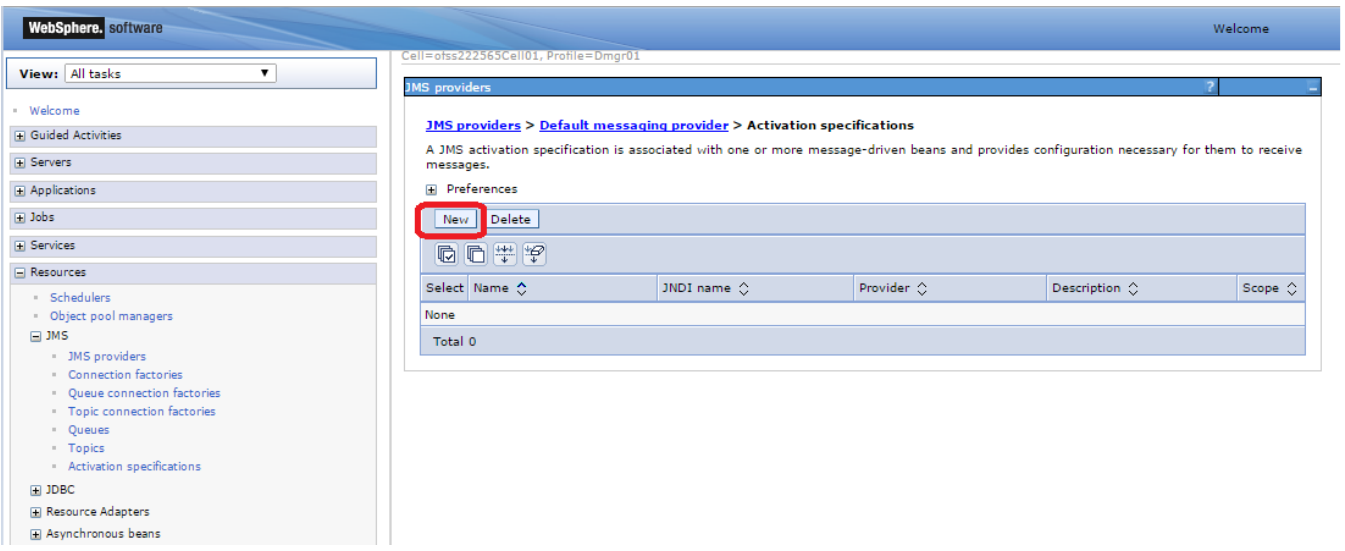

4) Enter Name, JNDI Name, Select Destination Type as Queue and Enter Queue Name, Select Bus and Click on OK

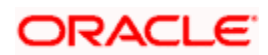

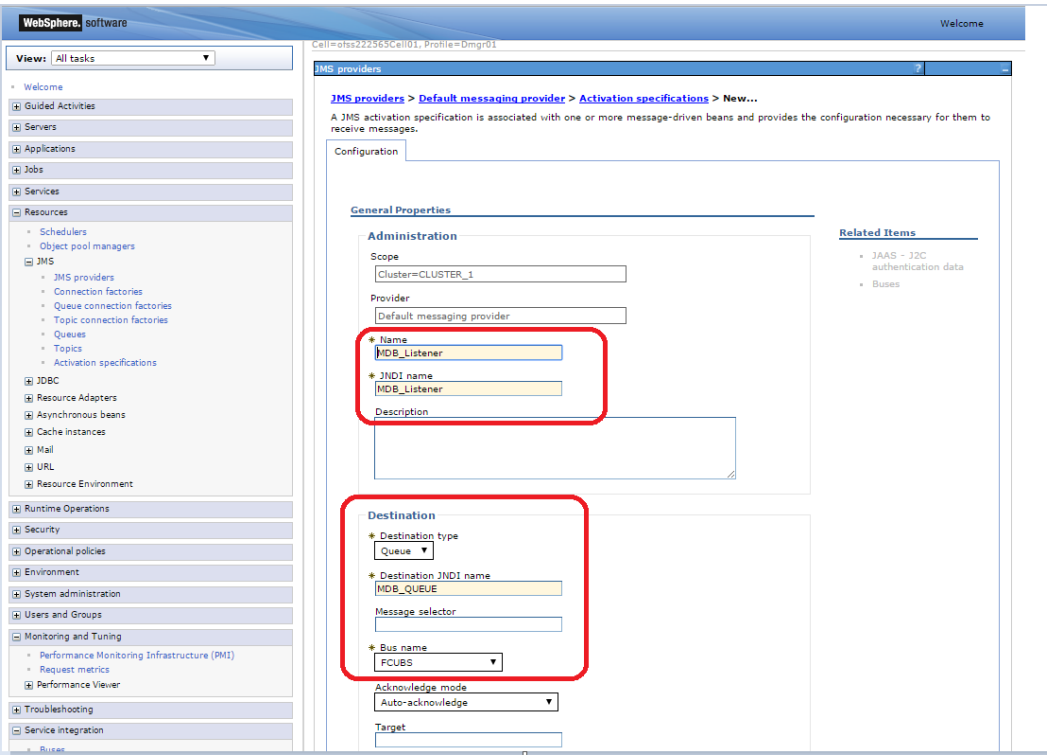

#### 5) Click on Save

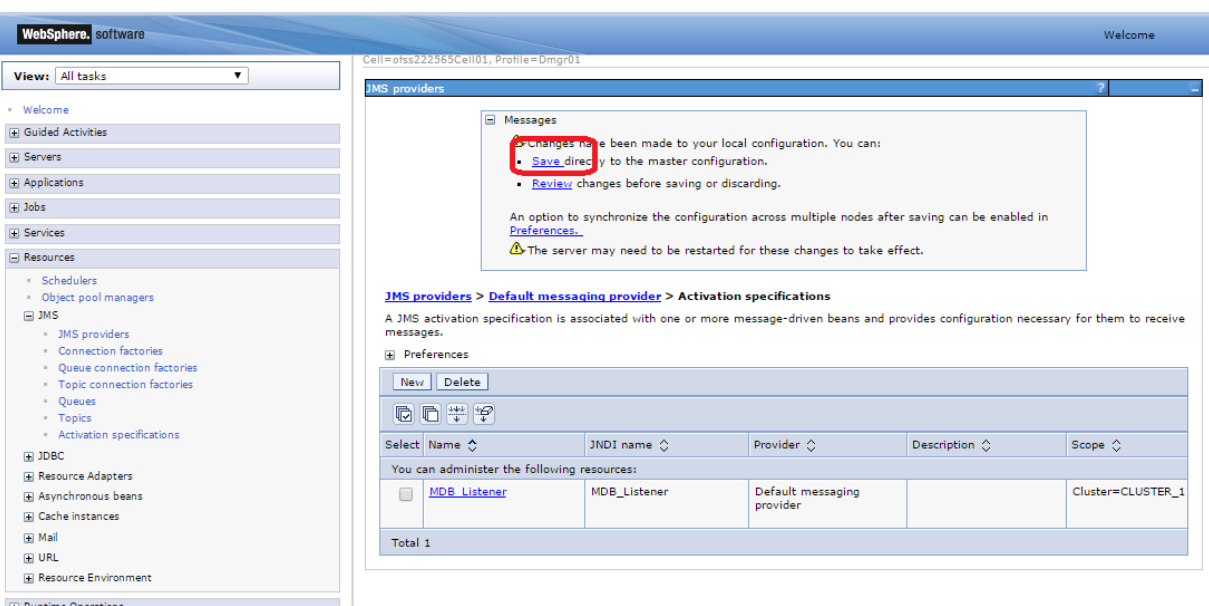

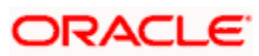

# **6. Application Deployment**

- 1) Deploy the EAR with Target as Cluster\_1. Except below step rest is usual way of deploying the EAR.
- 2) During deployment give the Activation Specification Created above in the Activation Specification.

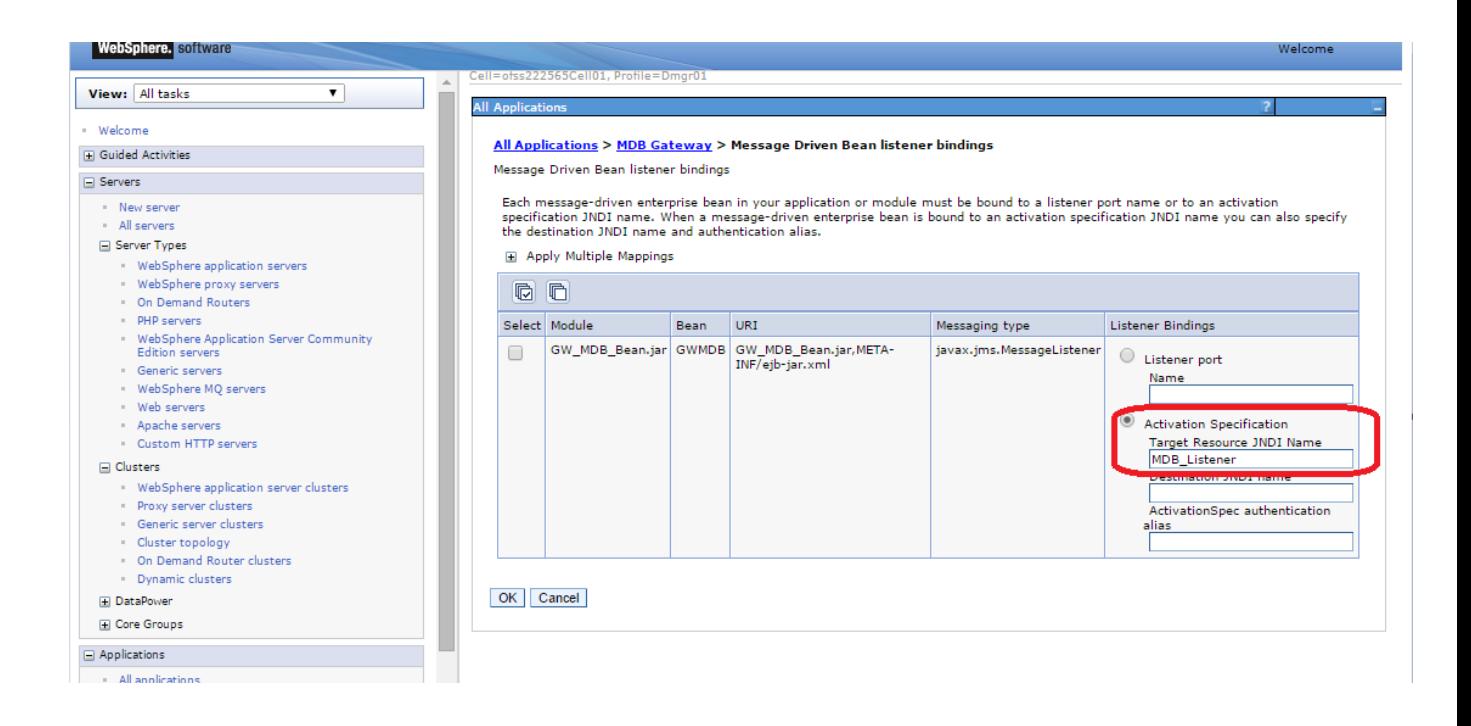

### <span id="page-29-0"></span>**6.1 Restart Servers**

Restart the Admin and Managed Servers.

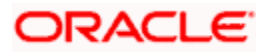

# **7. Frequently Asked Questions**

### <span id="page-30-1"></span><span id="page-30-0"></span>**7.1 How to Test the Deployment**

1) Send a sample message from the any third party application by connecting to

iiop://<hostname or ip>:<BOOTSTRAP\_ADDRESS>

eg: iiop://ofss222565:9811

2) Verify at backend or in the MDB log if the message is processed successfully.

Or

- 1) Use the below java program to send a sample message.
- 2) Set Java Home
- 3) Set \$WAS\_HOME/runtimes/com.ibm.ws.ejb.thinclient\_8.5.0.jar, \$WAS\_HOME/runtimes/com.ibm.ws.sib.client.thin.jms\_8.5.0.jar and javaee.jar in the CLASSPATH.
- 4) Change the URL, USER, PASSWORD, messageText in the Java Program and Compile.
- 5) Run the program and verify at backend or in MDB log.

import java.util.Hashtable;

import javax.jms.JMSException;

import javax.jms.Queue;

import javax.jms.QueueConnection;

import javax.jms.QueueConnectionFactory;

import javax.jms.QueueSender;

import javax.jms.QueueSession;

import javax.jms.Session;

import javax.naming.Context;

import javax.naming.InitialContext;

import javax.naming.NamingException;

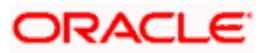

import javax.jms.TextMessage;

public class JMSQueueTest {

public JMSQueueTest() {

super(); }

private Context ctx;

private InitialContext initialContext;

private QueueConnectionFactory queueCF;

private QueueConnection queueConn;

private QueueSession queueSession;

private Queue queue;

private QueueSender queueSender;

 private final static String JNDI\_FACTORY = "com.ibm.websphere.naming.WsnInitialContextFactory";

private final static String JMS\_FACTORY = "MDBQCF";

private final static String QUEUE = "MDB\_QUEUE";

private final static String URL = "iiop://ofss222565:9811";

private TextMessage txtMessage;

private static String USER = "wasadmin";

private static String PASSWORD = "wasadmin123";

private static String messageText = "Hello!";

private InitialContext getInitialContext(String url) throws Exception {

Hashtable envHash = new Hashtable();

envHash.put(Context.INITIAL\_CONTEXT\_FACTORY, JNDI\_FACTORY);

envHash.put(Context.PROVIDER\_URL, url);

envHash.put(Context.SECURITY\_PRINCIPAL, USER);

envHash.put(Context.SECURITY\_CREDENTIALS, PASSWORD);

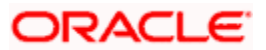

try {

return new InitialContext(envHash);

```
 } catch (NamingException e) {
```
e.printStackTrace(); }

```
return new InitialContext(envHash); }
```
private void init(Context ctx, String queueName) {

try {

ctx = getInitialContext(URL);

queueCF = (QueueConnectionFactory)ctx.lookup(JMS\_FACTORY);

queueConn = queueCF.createQueueConnection();

queueSession = queueConn.createQueueSession(false,Session.SESSION\_TRANSACTED);

queue = (Queue)ctx.lookup(queueName);

queueSender = queueSession.createSender(queue);

txtMessage = queueSession.createTextMessage();

queueConn.start();

} catch (Exception e) {

e.printStackTrace(); } }

private void close() throws JMSException {

queueSender.close();

queueSession.close();

queueConn.close(); }

private void sendMessage(String message) throws JMSException {

txtMessage.setText(messageText);

queueSender.send(txtMessage); }

public static void main(String[] args) throws Exception {

JMSQueueTest jmsq = new JMSQueueTest();

InitialContext ico = jmsq.getInitialContext(URL);

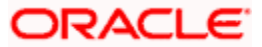

```
 try {
  jmsq.init(ico, QUEUE);
  jmsq.sendMessage(messageText);
} catch (JMSException jmse) {
  jmse.printStackTrace();
} finally {
 jmsq.close();}
 }
```
}

# <span id="page-33-0"></span>**7.2 Warning during Bus Member Creation**

During Bus member creation Warning is shown in "Is Further configuration Required?"

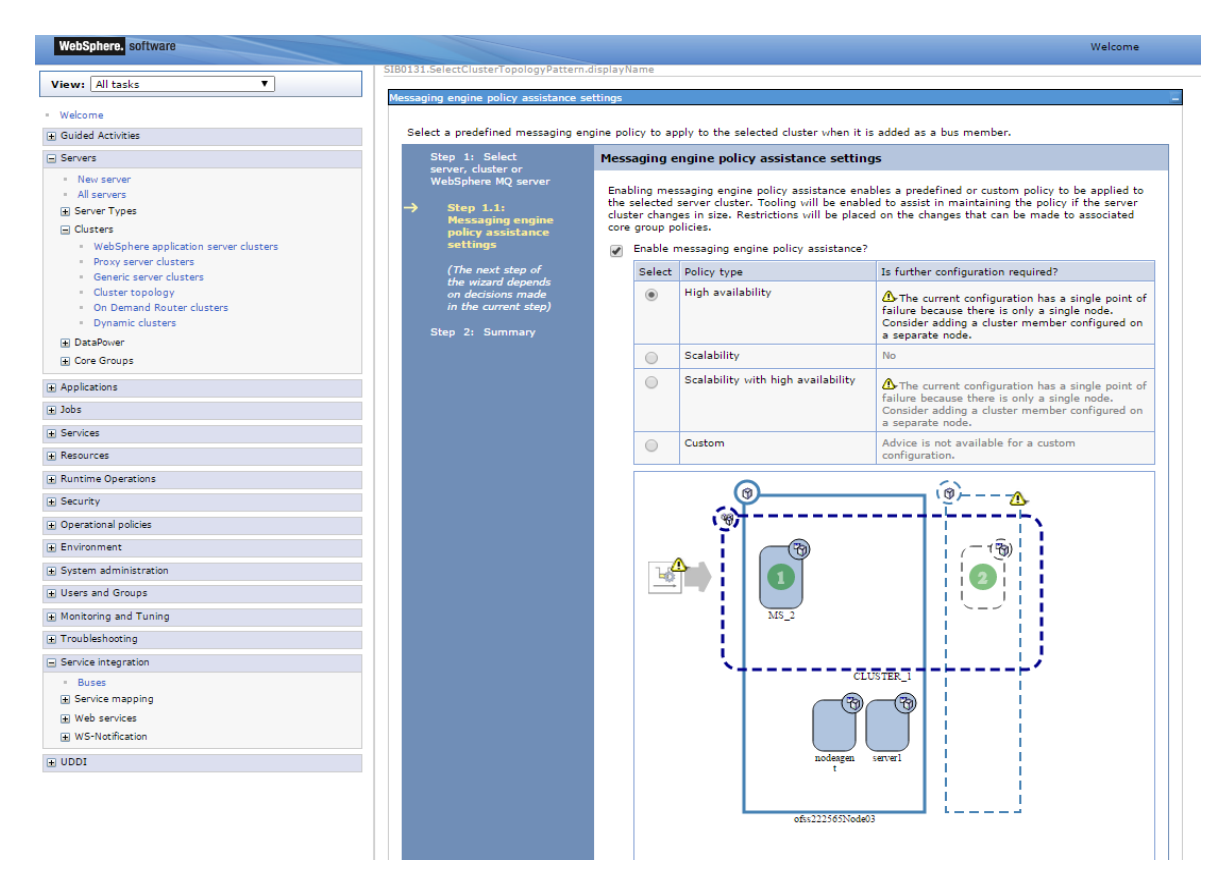

Examine the resulting diagram and the messages for the selected messaging engine policy type. Act on the messages as follows:

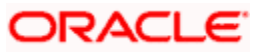

- 1) To add a server or a node, go back and change the cluster topology before you continue with the current procedure.
- 2) To add or remove messaging engines, under Additional Properties, click Messaging engines and use the options on the resulting pane.
- 3) To correct messaging engine policies, under Additional Properties, click Messaging engine policy maintenance and use the options on the resulting pane.

<span id="page-34-0"></span>When the "Is further configuration required" column for the selected messaging engine policy type displays No, the configuration is complete.

### **7.3 Message Engines Not Gettting Started**

Message engine fail to start and gives SIB Service Bus Unavailable error.

- 1) Ensure that shared folders are empty
- 2) Restart the Managed Servers
- <span id="page-34-1"></span>3) Check the Status of message engines

### **7.4 Cannot Establish Connection Error**

When a message is received on the Queue it throws below error

*Caused by: com.ibm.websphere.sib.exception.SIResourceException: CWSIC1001E: A client attempted to connect with a remote messaging engine but the connection cannot be completed. Ensure the messaging engine is started: exception com.ibm.ws.sib.jfapchannel.JFapConnectFailedException: CWSIJ0063E: A network connection to host name localhost/127.0.0.1, port 7,276 cannot be established.*

- 1) Ensure that Provider EndPoint contains the SIB\_ENDPOINT\_ADDRESS of all the servers comma separated
- 2) Eg: <hostname1>:<port1>[:BootstrapBasicMessaging,](http://www.ibm.com/developerworks/forums/) <hostname2>:<port 2>[:BootstrapBasicMessaging,](http://www.ibm.com/developerworks/forums/)
- <span id="page-34-2"></span>3) Restart the servers after making changes

#### **7.5 How to setup for Scheduler/Notifications**

The above document can be used for setting up JMS for scheduler/notifications but additional queues and connection factory needs to be created. Also the FCUBS application needs to be deployed.

### <span id="page-34-3"></span>**7.6 What other modules uses JMS Queue's**

JMS is used by following modules, relevant queues and factories needs to be created additionally

• EMS for swift messages

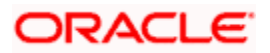

- GI for upload
- ELCM
- $-BIP$

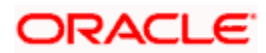

# **8. References**

- <span id="page-36-0"></span>1) GATEWAY\_Applications\_WAS.doc
- 2) Resource\_Creation\_WAS.doc
- 3) FCUBS\_Application\_WAS.doc
- 4) [http://129.33.205.81/support/knowledgecenter/SSAW57\\_8.5.5/com.ibm.websphere.nd.iseries.doc/ae/wel](http://129.33.205.81/support/knowledgecenter/SSAW57_8.5.5/com.ibm.websphere.nd.iseries.doc/ae/welc6topmanaging.html) [c6topmanaging.html](http://129.33.205.81/support/knowledgecenter/SSAW57_8.5.5/com.ibm.websphere.nd.iseries.doc/ae/welc6topmanaging.html)
- 5) [http://publib.boulder.ibm.com/infocenter/wsdoc400/v6r0/index.jsp?topic=/com.ibm.websphere.pmc.iseries](http://publib.boulder.ibm.com/infocenter/wsdoc400/v6r0/index.jsp?topic=/com.ibm.websphere.pmc.iseries.doc/tasks/tjn9999_.html) [.doc/tasks/tjn9999\\_.html](http://publib.boulder.ibm.com/infocenter/wsdoc400/v6r0/index.jsp?topic=/com.ibm.websphere.pmc.iseries.doc/tasks/tjn9999_.html)

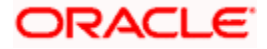

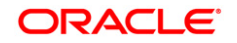

**FCUBS\_JMS\_Websphere\_Configuration [May] [2019] Version 14.3.0.0.0**

**Oracle Financial Services Software Limited Oracle Park Off Western Express Highway Goregaon (East) Mumbai, Maharashtra 400 063 India**

**Worldwide Inquiries: Phone: +91 22 6718 3000 Fax: +91 22 6718 3001 <https://www.oracle.com/industries/financial-services/index.html>**

**Copyright © [2007], [2019], Oracle and/or its affiliates. All rights reserved.**

**Oracle and Java are registered trademarks of Oracle and/or its affiliates. Other names may be trademarks of their respective owners.**

**U.S. GOVERNMENT END USERS: Oracle programs, including any operating system, integrated software, any programs installed on the hardware, and/or documentation, delivered to U.S. Government end users are "commercial computer software" pursuant to the applicable Federal Acquisition Regulation and agency-specific supplemental regulations. As such, use, duplication, disclosure, modification, and adaptation of the programs, including any operating system, integrated software, any programs installed on the hardware, and/or documentation, shall be subject to license terms and license restrictions applicable to the programs. No other rights are granted to the U.S. Government.**

**This software or hardware is developed for general use in a variety of information management applications. It is not developed or intended for use in any inherently dangerous applications, including applications that may create a risk of personal injury. If you use this software or hardware in dangerous applications, then you shall be responsible to take all appropriate failsafe, backup, redundancy, and other measures to ensure its safe use. Oracle Corporation and its affiliates disclaim any liability for any damages caused by use of this software or hardware in dangerous applications.**

**This software and related documentation are provided under a license agreement containing restrictions on use and disclosure and are protected by intellectual property laws. Except as expressly permitted in your license agreement or allowed by law, you may not use, copy, reproduce, translate, broadcast, modify, license, transmit, distribute, exhibit, perform, publish or display any part, in any form, or by any means. Reverse engineering, disassembly, or decompilation of this software, unless required by law for interoperability, is prohibited.**

**The information contained herein is subject to change without notice and is not warranted to be error-free. If you find any errors, please report them to us in writing.** 

**This software or hardware and documentation may provide access to or information on content, products and services from third parties. Oracle Corporation and its affiliates are not responsible for and expressly disclaim all warranties of any kind with respect to third-party content, products, and services. Oracle Corporation and its affiliates will not be responsible for any loss, costs, or damages incurred due to your access to or use of third-party content, products, or services.**

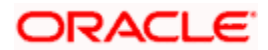